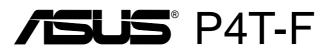

## Intel® 850 ATX Motherboard

# **USER'S MANUAL**

#### **USER'S NOTICE**

No part of this manual, including the products and software described in it, may be reproduced, transmitted, transcribed, stored in a retrieval system, or translated into any language in any form or by any means, except documentation kept by the purchaser for backup purposes, without the express written permission of ASUSTEK COMPUTER INC. ("ASUS").

ASUS PROVIDES THIS MANUAL "AS IS" WITHOUT WARRANTY OF ANY KIND, EITHER EXPRESS OR IMPLIED, INCLUDING BUT NOT LIMITED TO THE IMPLIED WARRANTIES OR CONDITIONS OF MERCHANTABILITY OR FITNESS FOR A PARTICULAR PURPOSE. IN NO EVENT SHALL ASUS, ITS DIRECTORS, OFFICERS, EMPLOYEES OR AGENTS BE LIABLE FOR ANY INDIRECT, SPECIAL, INCIDENTAL, OR CONSEQUENTIAL DAMAGES (INCLUDING DAMAGES FOR LOSS OF PROFITS, LOSS OF BUSINESS, LOSS OF USE OR DATA, INTERRUPTION OF BUSINESS AND THE LIKE), EVEN IF ASUS HAS BEEN ADVISED OF THE POSSIBILITY OF SUCH DAMAGES ARISING FROM ANY DEFECT OR ERROR IN THIS MANUAL OR PRODUCT.

Product warranty or service will not be extended if: (1) the product is repaired, modified or altered, unless such repair, modification of alteration is authorized in writing by ASUS; or (2) the serial number of the product is defaced or missing.

Products and corporate names appearing in this manual may or may not be registered trademarks or copyrights of their respective companies, and are used only for identification or explanation and to the owners' benefit, without intent to infringe.

- Adobe and Acrobat are registered trademarks of Adobe Systems Incorporated.
- Intel, LANDesk, and Pentium are registered trademarks of Intel Corporation.
- Trend and ChipAway Virus are trademarks of Trend Micro, Inc.
- Windows and MS-DOS are registered trademarks of Microsoft Corporation.

The product name and revision number are both printed on the product itself. Manual revisions are released for each product design represented by the digit before and after the period of the manual revision number. Manual updates are represented by the third digit in the manual revision number.

For previous or updated manuals, BIOS, drivers, or product release information, contact ASUS at http://www.asus.com.tw or through any of the means indicated on the following page.

SPECIFICATIONS AND INFORMATION CONTAINED IN THIS MANUAL ARE FURNISHED FOR INFORMATIONAL USE ONLY, AND ARE SUBJECT TO CHANGE AT ANY TIME WITHOUT NOTICE, AND SHOULD NOT BE CONSTRUED AS A COMMITMENT BY ASUS. ASUS ASSUMES NO RESPONSIBILITY OR LIABILITY FOR ANY ERRORS OR INACCURACIES THAT MAY APPEAR IN THIS MANUAL, INCLUDING THE PRODUCTS AND SOFTWARE DESCRIBED IN IT.

Copyright © 2001 ASUSTeK COMPUTER INC. All Rights Reserved.

Product Name: **ASUS P4T-F** 

Manual Revision: 1.01 E804

Release Date: August 2001

## ASUS CONTACT INFORMATION

#### ASUSTeK COMPUTER INC. (Asia-Pacific)

Marketing

Address: 150 Li-Te Road, Peitou, Taipei, Taiwan 112

Telephone: +886-2-2894-3447 Fax: +886-2-2894-3449 Email: info@asus.com.tw

Technical Support

MB/Others (Tel): +886-2-2890-7121 (English) Notebook (Tel): +886-2-2890-7122 (English) Desktop/Server (Tel):+886-2-2890-7123 (English)

Fax: +886-2-2893-7775 Email: tsd@asus.com.tw WWW: www.asus.com.tw

FTP: ftp.asus.com.tw/pub/ASUS

## ASUS COMPUTER INTERNATIONAL (America)

Marketing

Address: 6737 Mowry Avenue, Mowry Business Center, Building 2

Newark, CA 94560, USA

Fax: +1-510-608-4555 Email: tmd1@asus.com

Technical Support

Fax: +1-510-608-4555 Email: tsd@asus.com WWW: www.asus.com

FTP: ftp.asus.com/Pub/ASUS

#### ASUS COMPUTER GmbH (Europe)

Marketing

Address: Harkortstr. 25, 40880 Ratingen, BRD, Germany

Fax: +49-2102-442066

Email: sales@asuscom.de (for marketing requests only)

Technical Support

Hotline: MB/Others: +49-2102-9599-0 Notebook: +49-2102-9599-10

Fax: +49-2102-9599-11

Support (Email): www.asuscom.de/de/support (for online support)

WWW: www.asuscom.de

FTP: ftp.asuscom.de/pub/ASUSCOM

# **CONTENTS**

| 1. l | INT                      | RODUCTION                                                                                                    | 7                                                                                            |
|------|--------------------------|----------------------------------------------------------------------------------------------------|----------------------------------------------------------------------------------------------|
|      | 1.1                      | How This Manual Is Organized                                                                                                    | 7                                                                                            |
|      | 1.2                      | Item Checklist                                                                                                    | 7                                                                                            |
| 2 1  | FTF A                    | TURES                                                                                                    | Q                                                                                            |
|      |                          |                                                                                                    |                                                                                              |
|      | 2.1                      | The ASUS P4T-F                                                                                                    |                                                                                              |
|      | 2.2                      | P4T-F Motherboard Components                                                                                                    | 12                                                                                           |
| 3. H | IAR                      | RDWARE SETUP                                                                                                    | 14                                                                                           |
|      | 3.1                      | P4T-F Motherboard Layout                                                                                                    | 14                                                                                           |
|      | 3.2                      | Layout Contents                                                                                                    | 15                                                                                           |
|      | 3.3                      | Hardware Setup Procedure                                                                                                    | 16                                                                                           |
|      | 3.4                      | Motherboard Settings                                                                                                    | 17                                                                                           |
|      | 3.5                      | System Memory                                                                                                    | 23                                                                                           |
|      | 3.6                      | Central Processing Unit (CPU)                                                                                                    | 25                                                                                           |
|      | 3.7                      | Expansion Cards                                                                                                    | 28                                                                                           |
|      | 3.8                      | External Connectors                                                                                                    | 32                                                                                           |
|      | 3.9                      | Starting Up the First Time                                                                                                    | 43                                                                                           |
| 4 D  |                          | ~ ~~~~~                                                                                                    |                                                                                              |
| 4. B | 31US                     | S SETUP                                                                                                    | 45                                                                                           |
|      |                          | S SETUP  Managing and Updating Your BIOS                                                                                                    |                                                                                              |
|      |                          | Managing and Updating Your BIOS                                                                                                    | 45                                                                                           |
|      |                          | Managing and Updating Your BIOS                                                                                                    | 45<br>45                                                                                     |
|      |                          | Managing and Updating Your BIOS                                                                                                    | 45<br>45<br>46                                                                               |
|      | 4.1                      | Managing and Updating Your BIOS                                                                                                    | 45<br>45<br>46<br>49                                                                         |
|      | 4.1                      | Managing and Updating Your BIOS  4.1.1 Upon First Use of the Computer System  4.1.2 Updating BIOS Procedures  BIOS Setup Program  4.2.1 BIOS Menu Bar                                                                                                    | 45<br>45<br>46<br>49<br>50                                                                   |
|      | 4.1                      | Managing and Updating Your BIOS  4.1.1 Upon First Use of the Computer System  4.1.2 Updating BIOS Procedures  BIOS Setup Program  4.2.1 BIOS Menu Bar  4.2.2 Legend Bar                                                                                                    | 45<br>46<br>49<br>50<br>50                                                                   |
|      | 4.1                      | Managing and Updating Your BIOS  4.1.1 Upon First Use of the Computer System  4.1.2 Updating BIOS Procedures  BIOS Setup Program  4.2.1 BIOS Menu Bar  4.2.2 Legend Bar                                                                                                    | 45<br>46<br>49<br>50<br>50<br>52                                                             |
|      | 4.1                      | Managing and Updating Your BIOS  4.1.1 Upon First Use of the Computer System  4.1.2 Updating BIOS Procedures  BIOS Setup Program  4.2.1 BIOS Menu Bar  4.2.2 Legend Bar  Main Menu  4.3.1 Primary & Secondary Master/Slave  4.3.2 Keyboard Features                                                                                                    | 45<br>46<br>49<br>50<br>50<br>52<br>53<br>56                                                 |
|      | 4.1                      | Managing and Updating Your BIOS  4.1.1 Upon First Use of the Computer System  4.1.2 Updating BIOS Procedures  BIOS Setup Program  4.2.1 BIOS Menu Bar  4.2.2 Legend Bar  Main Menu  4.3.1 Primary & Secondary Master/Slave  4.3.2 Keyboard Features  Advanced Menu                                                                                                    | 45<br>46<br>49<br>50<br>50<br>52<br>53<br>56<br>58                                           |
|      | 4.1<br>4.2<br>4.3        | Managing and Updating Your BIOS  4.1.1 Upon First Use of the Computer System  4.1.2 Updating BIOS Procedures  BIOS Setup Program  4.2.1 BIOS Menu Bar  4.2.2 Legend Bar  Main Menu  4.3.1 Primary & Secondary Master/Slave  4.3.2 Keyboard Features  Advanced Menu  4.4.1 Chip Configuration                                                                                                    | 45<br>46<br>49<br>50<br>52<br>53<br>56<br>58<br>61                                           |
|      | 4.1<br>4.2<br>4.3        | Managing and Updating Your BIOS  4.1.1 Upon First Use of the Computer System  4.1.2 Updating BIOS Procedures  BIOS Setup Program  4.2.1 BIOS Menu Bar  4.2.2 Legend Bar  Main Menu  4.3.1 Primary & Secondary Master/Slave  4.3.2 Keyboard Features  Advanced Menu  4.4.1 Chip Configuration  4.4.2 I/O Device Configuration                                                                                                    | 45<br>46<br>49<br>50<br>50<br>52<br>53<br>56<br>58<br>61<br>63                               |
|      | 4.1<br>4.2<br>4.3        | Managing and Updating Your BIOS  4.1.1 Upon First Use of the Computer System  4.1.2 Updating BIOS Procedures  BIOS Setup Program  4.2.1 BIOS Menu Bar  4.2.2 Legend Bar  Main Menu  4.3.1 Primary & Secondary Master/Slave  4.3.2 Keyboard Features  Advanced Menu  4.4.1 Chip Configuration  4.4.2 I/O Device Configuration  4.4.3 PCI Configuration                                                                                         | 45<br>46<br>49<br>50<br>52<br>53<br>56<br>58<br>61<br>63<br>65                               |
|      | 4.1<br>4.2<br>4.3        | Managing and Updating Your BIOS  4.1.1 Upon First Use of the Computer System 4.1.2 Updating BIOS Procedures BIOS Setup Program 4.2.1 BIOS Menu Bar 4.2.2 Legend Bar Main Menu 4.3.1 Primary & Secondary Master/Slave 4.3.2 Keyboard Features Advanced Menu 4.4.1 Chip Configuration 4.4.2 I/O Device Configuration 4.4.3 PCI Configuration 4.4.4 Shadow Configuration                                                                         | 45<br>46<br>49<br>50<br>50<br>52<br>53<br>56<br>58<br>61<br>63<br>65<br>67                   |
|      | 4.1<br>4.2<br>4.3        | Managing and Updating Your BIOS  4.1.1 Upon First Use of the Computer System  4.1.2 Updating BIOS Procedures  BIOS Setup Program  4.2.1 BIOS Menu Bar  4.2.2 Legend Bar  Main Menu  4.3.1 Primary & Secondary Master/Slave  4.3.2 Keyboard Features  Advanced Menu  4.4.1 Chip Configuration  4.4.2 I/O Device Configuration  4.4.3 PCI Configuration  4.4.4 Shadow Configuration  Power Menu                                                 | 45<br>46<br>49<br>50<br>50<br>52<br>53<br>56<br>58<br>61<br>63<br>65<br>67<br>68             |
|      | 4.1<br>4.2<br>4.3        | Managing and Updating Your BIOS  4.1.1 Upon First Use of the Computer System  4.1.2 Updating BIOS Procedures  BIOS Setup Program  4.2.1 BIOS Menu Bar  4.2.2 Legend Bar  Main Menu  4.3.1 Primary & Secondary Master/Slave  4.3.2 Keyboard Features  Advanced Menu  4.4.1 Chip Configuration  4.4.2 I/O Device Configuration  4.4.3 PCI Configuration  4.4.4 Shadow Configuration  Power Menu  4.5.1 Power Up Control                         | 45<br>46<br>49<br>50<br>52<br>53<br>56<br>58<br>61<br>63<br>65<br>67<br>68<br>70             |
|      | 4.1<br>4.2<br>4.3<br>4.4 | Managing and Updating Your BIOS  4.1.1 Upon First Use of the Computer System  4.1.2 Updating BIOS Procedures  BIOS Setup Program  4.2.1 BIOS Menu Bar  4.2.2 Legend Bar  Main Menu  4.3.1 Primary & Secondary Master/Slave  4.3.2 Keyboard Features  Advanced Menu  4.4.1 Chip Configuration  4.4.2 I/O Device Configuration  4.4.3 PCI Configuration  4.4.4 Shadow Configuration  Power Menu  4.5.1 Power Up Control  4.5.2 Hardware Monitor | 45<br>46<br>49<br>50<br>50<br>52<br>53<br>56<br>58<br>61<br>63<br>65<br>67<br>68<br>70<br>71 |
|      | 4.1<br>4.2<br>4.3        | Managing and Updating Your BIOS  4.1.1 Upon First Use of the Computer System  4.1.2 Updating BIOS Procedures  BIOS Setup Program  4.2.1 BIOS Menu Bar  4.2.2 Legend Bar  Main Menu  4.3.1 Primary & Secondary Master/Slave  4.3.2 Keyboard Features  Advanced Menu  4.4.1 Chip Configuration  4.4.2 I/O Device Configuration  4.4.3 PCI Configuration  4.4.4 Shadow Configuration  Power Menu  4.5.1 Power Up Control                         | 45<br>46<br>49<br>50<br>52<br>53<br>56<br>58<br>61<br>63<br>65<br>67<br>68<br>70<br>71<br>72 |

# **CONTENTS**

| <del>5.</del> | SOF | TWARE SETUP 7"               | 7 |
|---------------|-----|------------------------------|---|
|               | 5.1 | Install Operating System     | 7 |
|               | 5.2 | Start Windows                | 7 |
|               | 5.3 | P4T-F Motherboard Support CD | 8 |
| 6.            | SOF | TWARE REFERENCE              | 1 |
|               | 6.1 | ASUS PC Probe8               | 1 |
|               | 6.2 | ASUS Live Update 86          | 6 |
|               | 6.3 | CyberLink PowerPlayer SE8    | 7 |
|               | 6.4 | CyberLink VideoLive Mail     | 8 |
| 7.            | APP | PENDIX 92                    | 1 |
|               | 7.1 | Glossary                     | 1 |
| IN            | DEX | Z                            | 5 |

## FCC & DOC COMPLIANCE

This device complies with FCC Rules Part 15. Operation is subject to the following two conditions:

- This device may not cause harmful interference, and
- This device must accept any interference received, including interference that may cause undesired operation.

This equipment has been tested and found to comply with the limits for a Class B digital device, pursuant to Part 15 of the FCC Rules. These limits are designed to provide reasonable protection against harmful interference in a residential installation. This equipment generates, uses and can radiate radio frequency energy and, if not installed and used in accordance with manufacturer's instructions, may cause harmful interference to radio communications. However, there is no guarantee that interference will not occur in a particular installation. If this equipment does cause harmful interference to radio or television reception, which can be determined by turning the equipment off and on, the user is encouraged to try to correct the interference by one or more of the following measures:

- Re-orient or relocate the receiving antenna.
- Increase the separation between the equipment and receiver.
- Connect the equipment to an outlet on a circuit different from that to which the receiver is connected.
- Consult the dealer or an experienced radio/TV technician for help.

**WARNING!** Any changes or modifications to this product not expressly approved by the manufacturer could void any assurances of safety or performance and could result in violation of Part 15 of the FCC Rules.

Reprinted from the Code of Federal Regulations #47, part 15.193, 1993. Washington DC: Office of the Federal Register, National Archives and Records Administration, U.S. Government Printing Office.

#### Canadian Department of Communications Statement

This digital apparatus does not exceed the Class B limits for radio noise emissions from digital apparatus set out in the Radio Interference Regulations of the Canadian Department of Communications.

This Class B digital apparatus complies with Canadian ICES-003.

Cet appareil numérique de la classe B est conforme à la norme NMB-003 du Canada.

# 1. INTRODUCTION Manual / Checklist

## 1. INTRODUCTION

## 1.1 How This Manual Is Organized

This manual is divided into the following sections:

| I. INTRODUCTION | Manual information and checklist |  |
|-----------------|----------------------------------|--|
|                 |                                  |  |

2. FEATURES Production information and specifications3. HARDWARE SETUP Intructions on setting up the motherboard.

**4. BIOS SETUP** Intructions on setting up the BIOS

**5. SOFTWARE SETUP 6. SOFTWARE REFERENCE**Intructions on setting up the included software Reference material for the included software

**7. APPENDIX** Optional items and general reference

#### 1.2 Item Checklist

✓ (1) Quick Setup Guide✓ (1) Reference Card

**RIMM** 

(2) ASUS C-RIMM Continuity

Check that your package is complete. If you discover damaged or missing items, contact your retailer.

#### **Package Contents Optional Items** (1) ASUS Motherboard ASUS IrDA-compliant infrared module (1) 40-pin 80-conductor ribbon Rambus cable for internal UltraDMA33/ 66/100 IDE drives LAN Card (1) Ribbon cable for (1) 5.25" and (2) 1394 Card 3.5" floppy disk drives (1) COM Port Bracket and Cable (1) ASUS 2-port USB connector set with bracket (1) I/O port bracket (1) Bag of spare jumpers (1) Support drivers and utilities (1) This Motherboard User's Manual (1) CPU Retention Module (1) CD Audio

#### 2.1 The ASUS P4T-F

The ASUS P4T-F motherboard is carefully designed for the demanding PC user who wants advanced features processed by the fastest processors.

#### 2.1.1 Specifications

- **Intel Processor Support:** Intel Socket 423 Pentium® 4 processors, 1.3 to 1.8 GHz and higher.
- Intel 850 Chipset: Features the Intel® 850 chipset (82850 Tehama Memory Controller Hub, I/O Controller and Firmware Hub) with support for AGP 4X Pro Mode, (1.5 volt only); 400MHz Front Side Bus (FSB); and dual channel RDRAM.
- Intel ICH2: The Intel I/O Controller Hub 2 (82801 ICH2) features support for UltraDMA/100, which allows burst mode data transfer rates of up to 100MB/sec; and two USB controllers for a total of 4 USB ports.
- **PC800 Memory Support:** Equipped with four **R**ambus Inline Memory Module (RIMM) sockets to support Intel PC800/PC600-compliant Rambus DRAMs (RDRAMs) (available in 64, 96, 128, 192, 256, 512MB) up to 2GB. These RDRAMs are necessary to meet the increase in processor performance and multimedia and 3D functions, especially where high bandwidth is required.
- **Intel**® **Accelerated Hub Architecture:** Features a dedicated high speed hub link between the ICH2 and MCH with a bandwidth of 266MB/sec twice the maximum bandwidth of the PCI bus.
- **AGP Pro Slot:** Comes with an Accelerated Graphics Port Pro slot that supports AGP cards for high performance, component level interconnect targeted at 3D graphical applications using a 4X mode bus. The slot is keyed to support only the latest 1.5 volt AGP cards: i.e.: ASUS V3800 and newer versions.
- **JumperFree**<sup>™</sup> **Mode:** Now processor settings and easy overclocking of frequency and Vcore voltage can be controlled through the BIOS firmware if JumperFree<sup>™</sup> mode is enabled.
- **Easy-to-Use DIP Switches:** As an alternative to JumperFree Mode<sup>™</sup>, jumpers and DSW switches are included to allow manual adjustment of the processor's external frequency.
- UltraDMA/100 Support: Comes with an onboard PCI Bus Master IDE controller with two connectors that support four IDE devices on two channels. Supports UltraDMA/100, UltraDMA/66, UltraDMA/33, PIO Modes 3 & 4 and Bus Master IDE DMA Mode 2, and Enhanced IDE devices, such as DVD-ROM, CD-ROM, CD-R/RW, LS-120, and Tape Backup drives.
- **More USB Ports:** Supports a total of 4 USB ports for exceptiona peripheral connectivity options.

- **CNR Support:** A Communication and Networking Riser (CNR) slot provides an interface to support very affordable multichannel audio, V.90 analog modem, Home PNA, 10/100 Ethernet networking, and a USB hub.
- **PC Health Monitoring:** An easy way to examine and manage system status information, such as CPU and system voltages, temperatures, and fan status through the onboard hardware and the bundled ASUS PC Probe or Intel LDCM software.
- **Legacy Free:** Provides five 32-bit PCI (PCI 2.2 compliant) with no ISA, eliminating bottlenecks and system memory management issues. All PCI slots can support Bus Master PCI cards, such as SCSI or LAN cards. (PCI supports up to 133MB/s maximum throughput.)
- Low Pin Count (LPC) Super Multi-I/O: Provides two high-speed UART ompatible serial ports and one parallel port with EPP and ECP capabilities. UART2 can also be directed from COM2 to the Infrared Module for wireless connections.
- Enhanced ACPI & Anti-Boot Virus Protection: Programmable BIOS (Flash EEPROM), offering enhanced ACPI for Windows 98/2000/Millenium compatibility, built-in firmware-based virus protection, and autodetection of most devices for virtually automatic setup.
- **Smart BIOS:** 2Mbit firmware gives a new easy-to-use interface for more control and protection for the motherboard. Supports Vcore and CPU/RDRAM frequency adjustments, boot block write protection, and HD/SCSI/MO/ZIP/CD/Floppy boot selection.
- **IrDA:** Supports an optional infrared port module for a wireless interface.
- **Concurrent PCI:** Concurrent PCI allows multiple PCI transfers from PCI master bus to the memory and processor.
- **Onboard LED:** Signals AC power is okay.
- **Desktop Management Interface (DMI):** Supports DMI through BIOS, which allows hardware to communicate within a standard protocol creating a higher level of compatibility. (Requires DMI-enabled components.)

#### 2.1.2 Optional Components

- **AC'97 Codec:** The latest high-performance mini-chipset supports hi-fidelity 18-bit stereo, full duplex audio performance. The chipset supports up to four analog line inputs, two stereo outputs, and one mono output channel. Added featuers include 3D stereo enhancement, and extra true line-level out for headphones and speaker amplifiers.
- **Auxillary Power Connector:** Extra power back-up available with this 6 tooth connector.

#### 2.1.3 Performance Features

- **High-Speed Data Transfer Interface:** Onboard IDE Bus Master controller with two connectors that support four IDE devices in two channels. Supports UltraDMA/100/66, UltraDMA/33 (IDE DMA Mode 2), PIO Modes 3 & 4, and supports Enhanced IDE devices, such as DVD-ROM, CD-ROM, CD-R/RW, LS-120, and Tape Backup drives. UltraDMA/100 is backward compatible with DMA/66, DMA/33, and DMA and with existing DMA devices and systems so there is no need to upgrade current EIDE/IDE drives and host systems. (UltraDMA/66/100 requires a 40-pin 80-conductor cable to be enabled.)
- **RDRAM Optimized Performance:** This motherboard supports Rambus Dynamic Random Access Memory (RDRAM). While PC100 SDRAM modules operate at 100MHz with a peak bandwidth of 0.8GB/s, MCH dual channel Rambus DRAMs can operate at up to 400MHz with a peak bandwidth of 3.2GB/s.
- **ACPI Ready:** ACPI (Advanced Configuration and Power Interface) is also implemented on all ASUS smart series motherboards. ACPI provides more Energy Saving Features for future operating systems (OS) supporting OS Direct Power Management (OSPM) functionality. With these features implemented in the OS, PCs can be ready around the clock, yet satisfy all the energy saving standards. To realize the benefits of ACPI, an ACPI-supported OS, such as Windows 98/2000/Millenium, must be used.
- Suspend and Go: Suspend-to-RAM (STR) provides maximum power savings as an alternative to leaving the computer ON and QuickStart<sup>TM</sup> so that you do not have to wait for a long time for system bootup.
- **New Compliancy:** Both the BIOS and hardware levels of the motherboard meet the stringent requirements for PC 99 certification. The new PC 99 requirements for systems and components are based on the following high-level goals: support for Plug and Play compatibility and power management for configuring and managing all system components, and 32-bit device drivers and installation procedures for Windows 95/NT and later. Color-coded connectors and descriptive icons make identification easy as required by PC 99.

#### 2.1.4 Intelligence

- **Auto CPU Throttling Function:** Incorporated into this motherboard is a new technology to enable Pentium 4 processors auto throttling function. When auto throttling is enabled, the CPU with throttle down to 50% of its duty cycle when the CPU temperature reaches the threshold and return to 100% of its duty cycle when temperature lowers to normal level. This function ensures the best performance and reliability.
- Fan Status Monitoring and Alarm: To prevent system overheat and system damage, the CPU, MAIN, and PCI fans can be monitored for RPM and failure. All the fans are set for its normal RPM range and alarm thresholds.
- **Temperature Monitoring and Alert:** To prevent system overheat and system damage, this motherboard supports processor thermal sensing and auto-protection.
- Voltage Monitoring and Alert: System voltage levels are monitored to ensure stable current to critical motherboard components. Voltage specifications are more critical for future processors, so monitoring is necessary to ensure proper system configuration and management.
- System Resources Alert: Today's operating systems, such as Windows 98/ Millenium, and Windows NT/2000, require much more memory and hard drive space to present enormous user interfaces and run large applications. The onboard hardware ASUS ASIC in conjunction with either the bundled ASUS PC Probe or Intel LDCM will warn the user before the system resources are used up to prevent possible application crashes. Suggestions will give the user information on managing their limited resources more efficiently.
- **Dual Function Power Button:** Through BIOS, the power button can be defined as the "Stand by" (ie.: Suspend or Sleep) button or as the Soft-Off (see **ATX Power / Soft-Off Switch Lead** in *3.8 Connectors* for more information) button. Regardless of the setting, pushing the power button for more than 4 seconds will enter the Soft-Off mode.
- **Peripheral Power Up:** Keyboard or Mouse power up can be enabled or disabled through BIOS setup to allow the computer to be powered ON using your keyboard or mouse click.

# **2.2 P4T-F Motherboard Components**

See opposite page for locations.

|                            |                                                                                                    | Location                               |
|----------------------------|----------------------------------------------------------------------------------------------------|----------------------------------------|
| Processor Support          | Socket 423 for Pentium 4 Processors                                                                                                    | 2                                      |
| Chipsets                   | Intel 850 Memory Controller Hub (MCH)                                                                                                    | 11<br>13                               |
| Main Memory                | Maximum 1GB support 4 RIMM Sockets Dual Channel PC800/PC600 RDRAM support                                                                                     | 5                                      |
| Switches                   | DSW Frequency Setting                                                                                                    | 9                                      |
| Expansion Slots            | 5 PCI Slots                                                                                                    | 20                                     |
| System I/O                 | 2 IDE Connectors (UltraDMA33/66/100 support). 1 Floppy Disk Drive Connector                                                                                   |                                        |
| Audio                      | Headphone Connector  AC'97 Audio CODEC  Microphone 2 Connector  1 Game/MIDI Connector  1 Line Out Connector  1 Line In Connector  1 Line Microphone Connector | 19 21 (Top) 22 (Bottom) 22 (Bottom) 22 |
| <b>Hardware Monitoring</b> | ASUS onboard chipset                                                                                                    | 10                                     |
| Power                      | ATX Power Supply Connector                                                                                                    |                                        |
| Special Feature            | Auxillary Power Connector                                                                                                    |                                        |
| Form Factor                | ATX                                                                                                    |                                        |

## 2.2.1 Component Locations

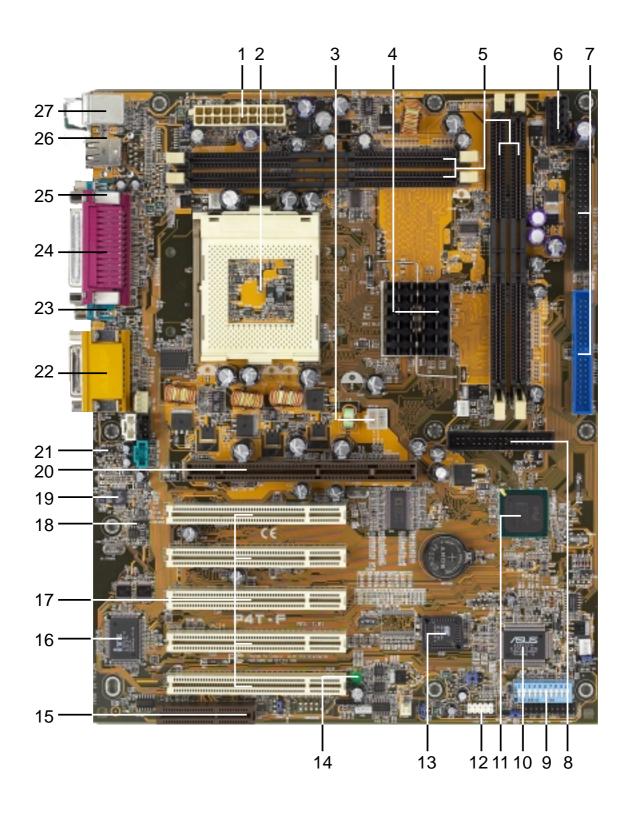

## 3.1 P4T-F Motherboard Layout

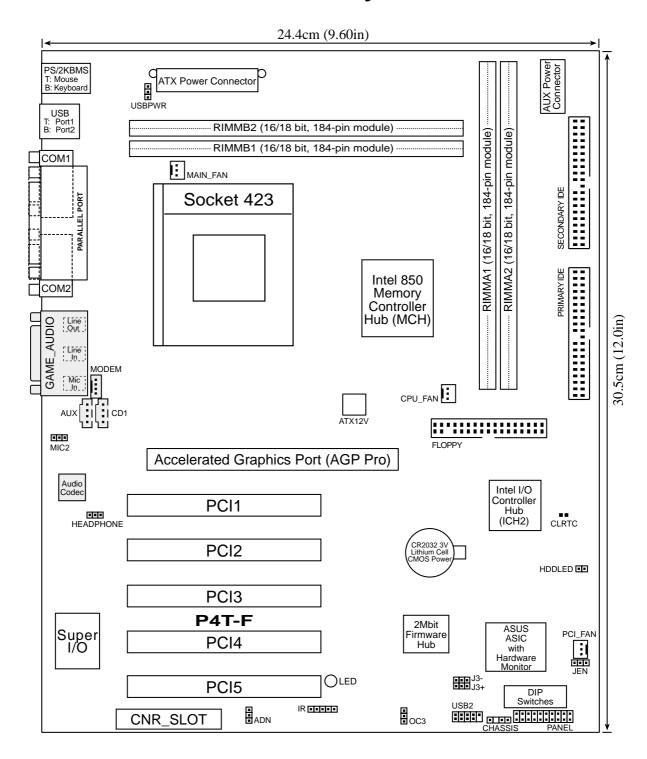

Grayed components are available only on certain models at the time of purchase.

## 3.2 Layout Contents

#### **Motherboard Settings**

| 1) JEN                 | p. 18 JumperFree <sup>™</sup> Mode (JEN) (Disable / Enable) |
|------------------------|-------------------------------------------------------------|
| 2) SW1 (Switches 6-10) | p. 19 CPU Ext. Freq. Selection (SW1 Switches 1–5)           |
| 3) SW1 (Switches 1-4)  | p. 20 Manual CPU Ratio Settings (SW1 Switches 7-10)         |
| 4) USBPWR              | p. 21 USB Device Wake-up (USBPWR)                           |
| 5) ADN                 | p. 22 Onboard Audio Codec (Enable/Disable)                  |
| 6) J3-J3-/OC3          | p. 22 USB2 / CNRUSB Selection                               |

#### Memory, CPU and Expansion

| 1) RIMMA1/A2/B1/B2 | p.23 184-Pin System Memory Support                  |
|--------------------|-----------------------------------------------------|
| 2) CPU             | p.25 Central Processing Unit (CPU)                  |
| 3) Heatsink        | p.26 CPU Heatsink Retention Module Installation     |
| 4) PCI1/2/3/4/5    | p.28 32-bit PCI Bus Expansion Slots                 |
| 5) AGP Pro         | p.30 Accelerated Graphics Port (AGP Pro) Slot       |
| 6) CNR             | p.31 Communications and Networking Riser (CNR) Slot |
| ~                  |                                                     |

#### **Connectors**

| Connectors               |                                                          |
|--------------------------|----------------------------------------------------------|
| 1) PS2KBMS               | p.32 PS/2 Mouse Connector (6 pin female)                 |
| 2) PS2KBMS               | p.32 PS/2 Keyboard Connector (6 pin female)              |
| 3) PRINTER               | p.33 Parallel Port Connector (25 pin female)             |
| 4) COM1, COM2            | p.33 Serial Port Connector (Two 9 pin male)              |
| 5) USB                   | p.33 Universal Serial Bus Ports (Two 4 pin female)       |
| 6) GAME_AUDIO            | p.34 Joystick/MIDI Connector (15 pin female) (optional)  |
| 7) LINE-IN, -OUT, MIC    | p.34 Audio Port Connectors (Three 1/8" female)(optional) |
| 8) FLOPPY                | p.34 Floppy Disk Drive Connector (34-1pin)               |
| 9) PRIMARY/SECONDARY IDE | p.35 Primary/Secondary IDE Connectors (Two 40-1 pin)     |
| 10) MAIN_FAN, CPU_FAN    | p.36 Fan Connectors (Three 3 pin)                        |
| PCI_FAN                  |                                                          |
|                          |                                                          |

| <b>—</b> |                            |
|----------|----------------------------|
| 11) USB2 | p.37 USB Header (10-1 pin) |

| 11) USB2                     | p.37 USB Header (10-1 pin)                              |
|------------------------------|---------------------------------------------------------|
| 12) MODEM, CD_IN, AUX        | p.37 Internal Audio Connectors (Three 4 pin) (optional) |
| 13) MIC2                     | p.38 Internal Microphone Connector (3 pin) (optional)   |
| 14) HEADPHONE                | p.38 Headphone Connector (3 pin) (optional)             |
| 15) IR                       | p.39 Standard Infrared (SIR) Module Connector (5 pin)   |
| 16) HDLED                    | p.39 IDE Activity LED (2 pin)                           |
| 17) ATXPWR, ATX12V, (AUXPWR) | p.40 Power Supply Connector (20 pin, 4 pin) (6 pin)     |

| 17) ATXPWR, ATX | (AUXPWR) | p.40 Power Supply Connector (20 pin, 4 pin) (6 pin |
|-----------------|----------|----------------------------------------------------|
| 18) PWRLED (    | PANEL)   | p.41 System Power LED Lead (3-1 pin)               |
| 19) KEYLOCK     | (PANEL)  | p.41 Keyboard Lock Switch Lead (2 pin)             |
| 20) SPEAKER (   | (PANEL)  | p.41 System Warning Speaker Connector (4 pin)      |
| 21) MSG.LED (   | PANEL)   | p.41 System Message LED (2 pin)                    |
| 22) SMI (PANE   | 1)       | n 11 System Management Interrunt Switch Lead (2)   |

p.41 System Management Interrupt Switch Lead (2 pin) 22) SMI (PANEL) 23) PWRSW (PANEL) p.41 ATX Power / Soft-Off Switch Lead (2 pin)

p.41 Reset Switch Lead (2 pin) 24) RESET (PANEL)

## 3.3 Hardware Setup Procedure

**IMPORTANT:** Due to Pentium 4 CPU's power consumption requirement, an ATX12V power supply is recommended for this motherboard. For typical system configurations, an ATX12V power supply that can supply at least 230W and at least 8.5A on the +12V lead is required. For heavily-loaded configurations, an ATX12V power supply that can supply at least 300W is required.

Complete the following steps before using your computer:

- 1. Check motherboard settings
- 2. Install memory modules
- 3. Install the Central Processing Unit (CPU)
- 4. Install Expansion Cards
- 5. Connect ribbon cables, panel wires, and power supply cables
- 6. Configure the BIOS parameter settings

**WARNING!** Make sure that you unplug your power supply when adding or removing system components. Failure to do so may cause severe damage to your motherboard, peripherals, and/or components.

## 3.4 Motherboard Settings

This section tells you how to change motherboard function settings through the switches and/or jumpers.

**WARNING!** Computer motherboards and expansion cards contain very delicate Integrated Circuit (IC) chips. To protect them against damage from static electricity, you should follow some precautions whenever you work on your computer.

- 1. Unplug your computer when working on the inside.
- 2. Use a grounded wrist strap before handling computer components. If you do not have one, touch both of your hands to a safely grounded object or to a metal object, such as the power supply case.
- 3. Hold components by the edges and try not to touch the IC chips, leads or connectors, or other components.
- 4. Place components on a grounded antistatic pad or on the bag that came with the component whenever the components are separated from the system.
- 5. Ensure that the ATX power supply is switched off before you plug in or remove the ATX power connector on the motherboard.

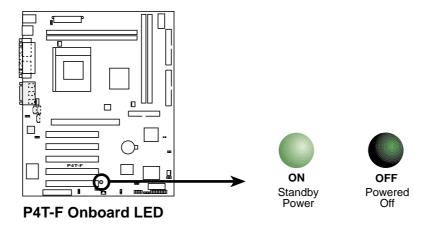

#### **Motherboard Frequency Settings (SW1 Switches)**

The motherboard frequency is adjusted through the DIP switches. The white block represents the switch's position. The illustration below shows all the switches in the OFF position.

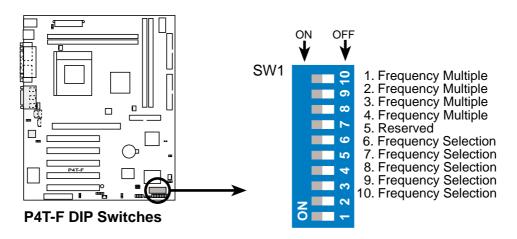

#### 1) JumperFree<sup>TM</sup> Mode (JEN)

This jumper allows you to enable or disable the JumperFree<sup>TM</sup> mode. The JumperFree<sup>TM</sup> mode allows processor settings to be made through the BIOS setup (see  $4.4 \, Advanced \, Menu$ ).

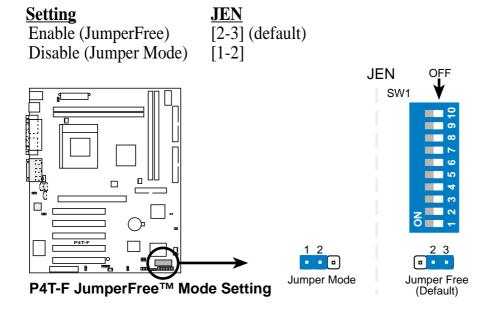

#### 2) CPU External Frequency Selection (SW1 Switches 6-10)

This option tells the clock generator what frequency to send to the CPU, DRAM, and the PCI bus. This allows the selection of the CPU's *External* frequency (or *BUS Clock*). The BUS Clock multiplied by the Frequency Multiple equals the CPU's *Internal* frequency (the advertised CPU speed).

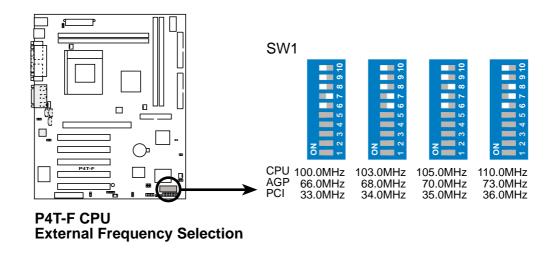

**WARNING!** Set the CPU frequency only to the recommended settings. Frequencies other than the recommended CPU bus frequencies are not guaranteed to be stable. Overclocking the processor is not recommended. It may result in a slower speed.

#### 3) Manual CPU Ratio Settings (SW1 Switches 1-4)

Set SW1 switches (7-10) to use the clock multiplier to coordinate the ratio of bus speeds with CPU settings. Set the DSW switches according to the internal speed of your processor and the bus frequency.

#### **IMPORTANT:**

- 1. To use this feature, JEN must be set to Jumper Mode, [1-2]. (See 1, JumperFree<sup>TM</sup> Mode (JEN) in 3, HARDWARE SETUP.)
- 2. When JumperFree mode is enabled, use BIOS setup in place of these switches. (Set *Operating Frequency Setting* to *User Define* under *4.4 Advanced Menu* in BIOS Setup so you can set the *CPU Frequency*.)

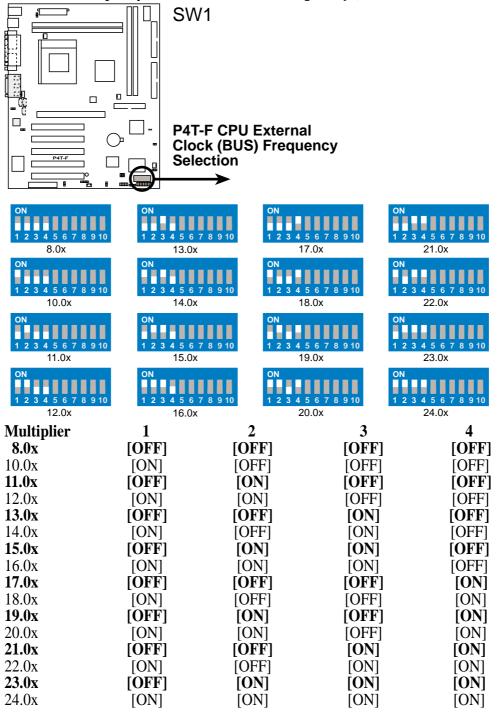

#### 4) USB Device Wake-up (USBPWR)

Set these jumpers to +5V to allow wake up from the S1 sleep state (CPU stopped; RAM refreshed; system running in low power mode) using the connected USB devices. Set to +5VSB to allow wake up from S3 sleep state (no power to CPU; RAM in slow refresh; power supply in reduced power mode). The default setting for the three jumpers is 1-2 to select +5V (because not all computers have the appropriate power supply).

#### **NOTES:**

- 1. This feature requires an ATX power supply that can supply at least 2A on the +5VSB lead when these jumpers are set to +5VSB. Otherwise, the system does not power up.
- 2. The total current consumed must NOT exceed the power supply capability (+5VSB) whether under normal working conditions or in sleep mode.

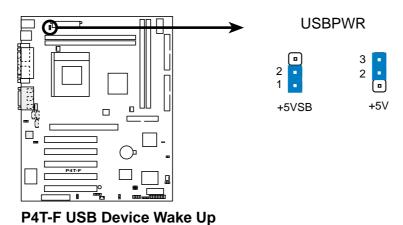

#### 5) Onboard Audio Setting (ADN) (audio models only)

The onboard Audio Codec may be enabled or disabled using these jumpers. Disable the onboard Audio Codec if using a PCI audio card on any of the expansion slots or a primary audio/modem CNR on a CNR slot (see CNR Slot later in this section).

| <b>Setting</b> | <u>ADN</u>      |
|----------------|-----------------|
| Enable         | [1-2] (default) |
| Disable        | [2-3]           |

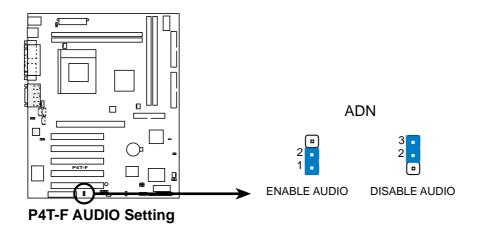

#### 6) USB2 / CNRUSB Selection (J3-J3-/OC3)

The CNR slot can support an optional USB hub CNR card. Three jumpers are used to control selection of USB or CNR functions: J3-, J3+ and OC3. The factory default setting is for standard USB2 control. If a USB hub CNR card is used, reset these jumpers to CNRUSB setting shown below.

**IMPORTANT!** Always set all three jumpers accordingly when selecting a device.

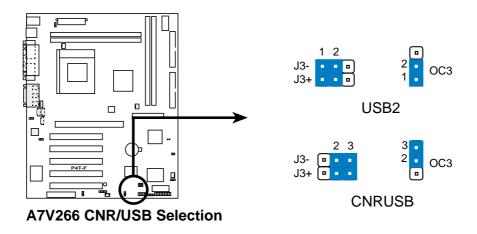

## 3.5 System Memory

**NOTE:** No hardware or BIOS setup is required after adding or removing memory. This motherboard has four 184-pin **R**ambus **I**nline **M**emory **M**odules (RIMM) sockets. These sockets support 64Mbit, 128Mbit, and 256Mbit Direct RDRAM technologies.

| Location             | Memory Module                                            |            | Subtotal |
|----------------------|----------------------------------------------------------|------------|----------|
| RIMMA1<br>(Rows 0&1) | ☐ RDRAM ☐ C-RIMM (use when socket will not be populated) | <i>x</i> 1 |          |
| RIMMA2<br>(Rows 2&3) | ☐ RDRAM ☐ C-RIMM (use when socket will not be populated) | <i>x</i> 1 |          |
| RIMMB1<br>(Rows 4&5) | ☐ RDRAM ☐ C-RIMM (use when socket will not be populated) | <i>x</i> 1 |          |
| RIMMB2<br>(Rows 6&7) | ☐ RDRAM ☐ C-RIMM (use when socket will not be populated) | <i>x</i> 1 |          |
|                      | TOTAL SYSTEM MEMORY<br>(2GB Max)                         | I          | -        |

#### **IMPORTANT**

- 1. The memory configuration of channel A (RIMMA1 and RIMMA2) and channel B (RIMMB1 and RIMMB2) must be identical (see below).
- 2. C-RIMMs (Continuity RIMM) must be used to complete the sockets that are not populated by RDRAMs. A C-RIMM is necessary to avoid breaking the signal lines, which are a serial connection in a Rambus interface, such as used in this motherboard. This assures the electrical integrity of a Rambus interface.
- 3. When C-RIMMs are required, it is recommended that they be inserted into RIMMA2 and RIMMB2.

RIMMB2

|    | 128MB RDRAM | RIMMB1      |
|----|-------------|-------------|
|    | C-RIMM      | ]RIMMA2     |
|    | 128MB RDRAM | RIMMA1      |
|    |             |             |
| b. |             |             |
|    | 128MB RDRAM | RIMMB2      |
|    | C-RIMM      | RIMMB1      |
|    | 128MB RDRAM | 1<br>RIMMA2 |
|    | C-RIMM      | RIMMA1      |
|    |             | <b>-</b> '  |
| c. |             |             |
|    | 128MB RDRAM | RIMMB2      |
|    | 128MB RDRAM | RIMMB1      |
|    | 400MB BBBAM | 1 DU 4440   |
|    | 128MB RDRAM | RIMMA2      |

**NOTE:** When using only two memory modules, it is recommended that you use configuration **a**.

#### 3.5.1 Installing Memory

The memory module (RIMM) will fit in only one orientation.

**IMPORTANT:** Do not touch the memory module's connectors. Handle the module only by the edges.

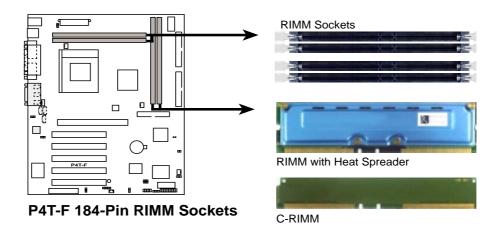

1. Make sure that the notch keys in the module are aligned with the small ribs inside the RIMM sockets.

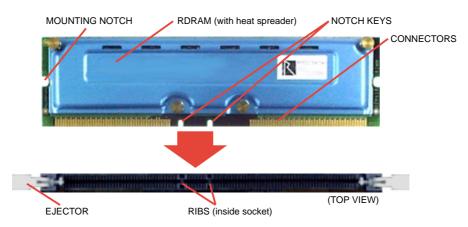

2. With the ejectors in the open position (as shown), push down gently but firmly on the memory module until it snaps into place. The guides on the socket's ejectors should go through the two mounting notches on the module and the ejectors should close. If necessary, push the ejectors inward to secure the module in place.

#### **Removing Memory**

To release a memory module, push both ejectors outward and pull the module straight up and out of the RIMM sockets.

**WARNING!** RIMM modules become extremely hot during operation. To reduce the risk of personal injury from hot surfaces, allow the modules to cool off before removing them.

## 3.6 Central Processing Unit (CPU)

The motherboard provides a ZIF Socket for the P4 Socket 423 CPU. The CPU that came with the motherboard should have a fan attached to it to prevent overheating. If not, then purchase a fan before turning on the system.

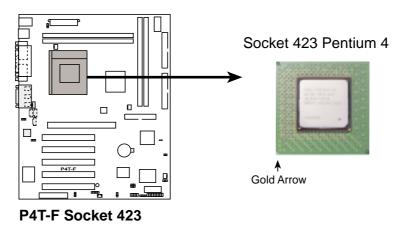

#### 3.6.1 CPU Installation

- 1. Locate the P4 Socket 423 and open it by pulling the lever gently sideways away from the socket. Then lift the lever upwards. The socket lever must be fully opened (90 to 100 degrees).
- 2. Insert the CPU with the correct orientation. The *gold arrow* of the CPU must be oriented toward the outer corner of the socket base nearest to the tip of the lever handle.

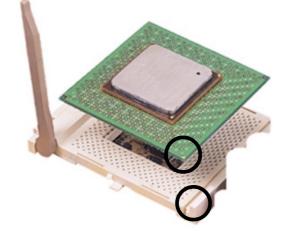

3. Once completely inserted, press the CPU firmly and close the socket lever until it snaps into its locked position.

**CAUTION!** The CPU fits in one orientation and should drop easily into place. *Do not force the CPU* into the socket to avoid bending the pins. If the CPU does not fit, check its alignment and look for bent pins.

# 3.6.2 CPU Heatsink Retention Module Installation

Parts Inventory:

1. **Two** black plastic *heatsink support* braces have built-in retaining clips.

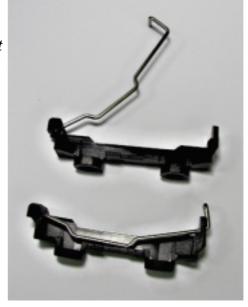

2. **Four** black plastic *collars* and **four** white plastic *plugs*.

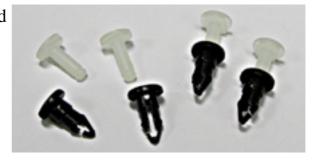

#### Step 1: Mount the Heatsink Support Braces:

1. Mount the *heatsink support braces*: insert the four black plastic *collars* from the top through to the bottom of the motherboard. Insert the white plastic *plugs* into the middle of the black plastic *collars* and pop them firmly out the bottom of the motherboard.

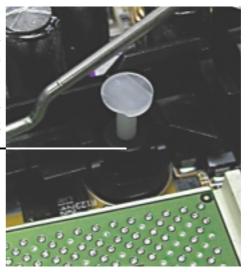

#### Step 2: Mount the Heatsink:

1. Open the retaining clips. Place the heatsink on the CPU. The heatsink should entirely cover the CPU. The plastic *heatsink support braces* have built-in *retaining clips*, right. Close and snap the clips into the locked position. With the added weight of the CPU fan and heatsink locking brace, no extra force is required to keep the CPU in place.

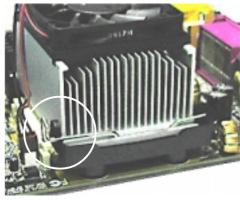

2. Connect the *CPU fan cable* to the *fan connector*. (See 3.1 Motherboard Layout / 3.8 Connectors).

**CAUTION!** Take care not to scrape the motherboard surface when mounting a clamp-style processor fan, or else damage may occur. When mounting a heatsink onto your CPU, make sure that exposed CPU capacitors do not touch the heatsink, or else damage may occur! Refer to heatsink/CPU documentation.

**WARNING!** Be sure that there is sufficient air circulation across the processor's heatsink by regularly checking that your CPU fan is working. Without sufficient circulation, the processor could overheat and damage both the processor and the motherboard. You may install an auxiliary fan, if necessary.

## 3.7 Expansion Cards

#### 3.7.1 Expansion Card Installation Procedure

- 1. Read the documentation for your expansion card and make any necessary hardware or software settings for your expansion card, such as jumpers.
- 2. Remove your computer system's cover and the bracket plate on the slot you intend to use. Keep the bracket for possible future use.
- 3. Carefully align the card's connectors and press firmly.
- 4. Secure the card on the slot with the screw you removed above.
- 5. Replace the computer system's cover.
- 6. Set up the BIOS if necessary (such as IRQ XX Reserved for Legacy Device: Yes in 4.4.3 PCI Configuration)
- 7. Install the necessary software drivers for your expansion card.

**WARNING!** Unplug your power supply when adding or removing expansion Cards or other system components. Failure to do so may cause severe damage to both your motherboard and expansion cards. (See *3.3 Hardware Setup Procedure* for more information).

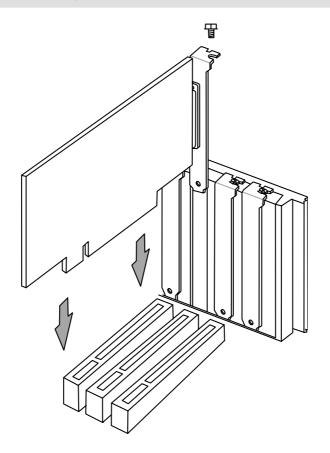

#### 3.7.2 Assigning IRQs for Expansion Cards

Some expansion cards need an IRQ to operate. Generally, an IRQ must be exclusively assigned to one use. In a standard design, there are 16 IRQs available but most of them are already in use, leaving 6 IRQs free for expansion cards. If your motherboard has **PCI** audio onboard, an additional IRQ will be used. If your motherboard also has **MIDI** enabled, another IRQ will be used, leaving 4 IRQs free.

#### Standard Interrupt Assignments

| IRQ | Priority | Standard Function           |
|-----|----------|-----------------------------|
| 0   | 1        | System Timer                |
| 1   | 2        | Keyboard Controller         |
| 2   | N/A      | Programmable Interrupt      |
| 3*  | 11       | Communications Port (COM2)  |
| 4*  | 12       | Communications Port (COM1)  |
| 5*  | 13       | Sound Card (sometimes LPT2) |
| 6   | 14       | Floppy Disk Controller      |
| 7*  | 15       | Printer Port (LPT1)         |
| 8   | 3        | System CMOS/Real Time Clock |
| 9*  | 4        | ACPI Mode when enabled      |
| 10* | 5        | IRQ Holder for PCI Steering |
| 11* | 6        | IRQ Holder for PCI Steering |
| 12* | 7        | PS/2 Compatible Mouse Port  |
| 13  | 8        | Numeric Data Processor      |
| 14* | 9        | Primary IDE Channel         |
| 15* | 10       | Secondary IDE Channel       |

<sup>\*</sup>These IRQs are usually available for ISA or PCI devices.

#### Interrupt Request Table for this Motherboard

|            | INT-A | INT-B  | INT-C  | INT-D | INT-E | INT-F  | INT-G | INT-H  |
|------------|-------|--------|--------|-------|-------|--------|-------|--------|
| PCI slot 1 | _     | _      | _      | _     | _     | shared |       | _      |
| PCI slot 2 | _     |        |        |       |       | _      | used  | _      |
| PCI slot 3 | _     | _      | _      | _     | _     | _      | _     | shared |
| PCI slot 4 |       |        |        |       | used  | _      | _     | _      |
| PCI slot 5 |       |        | shared |       |       | _      | _     | _      |
| AGP slot   | used  |        |        |       |       | _      | _     | _      |
| USB HC0    | _     |        |        | used  |       | _      | _     | _      |
| USB HC1    | _     | _      |        |       |       | _      | _     | shared |
| SMB        |       | shared |        |       |       | _      | _     | _      |
| AC'97      |       | shared |        |       |       |        |       |        |

**IMPORTANT:** If using PCI cards on shared slots, make sure that the drivers support "Share IRQ" or that the cards do not need IRQ assignments. Conflicts will arise between the two PCI groups that will make the system unstable or cards inoperable.

#### 3.7.3 Accelerated Graphics Port (AGP Pro)

This motherboard provides an accelerated graphics port (AGP Pro) to support a new generation of AGP graphics cards with ultra-high memory bandwidth.

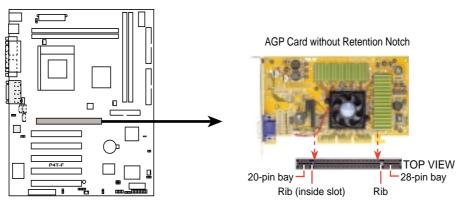

P4T-F Accelerated Graphics Port (AGP PRO)

**IMPORTANT:** Only 1.5V AGP cards are supported. ASUS® AGP 4X cards are rated for both 1.5 and 3.3 Volts. Early AGP cards only operate at 3.3 volts and will not fit properly into the new AGP 4X slots. See examples of both types below:

An early 3.3V AGP card: Do not use.

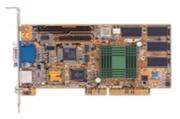

A new 1.5 / 3.3V AGP card: OKAY to use.

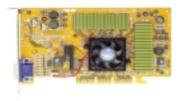

#### 3.7.4 Communications and Networking Riser (CNR)

This connector supports specially designed network, audio, or modem riser cards. Main processing is done through software adn controlled by the motherboard's system chipset. This provides upgradeable network, audio, and/or modem solutions at an incredibly low cost.

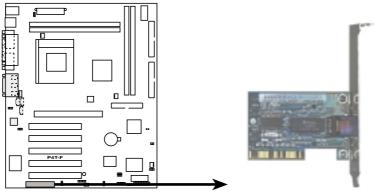

**P4T-F Communication & Networking Riser Connectors** 

#### 3.8 External Connectors

**WARNING!** Some pins are used for connectors or power sources. These are clearly distinguished from jumpers in the Motherboard Layout. Placing jumper caps over these connector pins will cause damage to your motherboard.

**IMPORTANT:** Ribbon cables should always be connected with the red stripe to Pin 1 on the connectors. Pin 1 is usually on the side closest to the power connector on hard drives and CD-ROM drives, but may be on the opposite side on floppy disk drives. Check the connectors before installation because there may be exceptions. IDE ribbon cables must be less than 46 cm (18 in.), with the second drive connector no more than 15 cm (6 in.) from the first connector.

#### 1) PS/2 Mouse Connector (Green 6-pin PS2KBMS)

The system will direct IRQ12 to the PS/2 mouse if one is detected. If one is not detected, expansion cards can use IRQ12. See **PS/2 Mouse Function Control** in *4.4 Advanced Menu*.

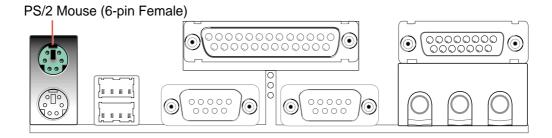

#### 2) PS/2 Keyboard Connector (Purple 6-pin PS2KBMS)

This connection is for a standard keyboard using an PS/2 plug (mini DIN). This connector will not allow standard AT size (large DIN) keyboard plugs. You may use a DIN to mini DIN adapter on standard AT keyboards.

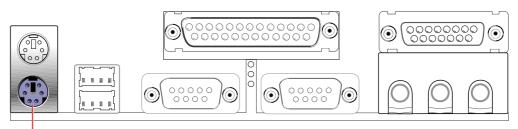

PS/2 Keyboard (6-pin Female)

#### 3) Parallel Port Connector (Burgundy 25-pin PRINTER)

You can enable the parallel port and choose the IRQ through **Onboard Parallel Port** (see *4.4.2 I/O Device Configuration*).

**NOTE**: Serial printers must be connected to the serial port.

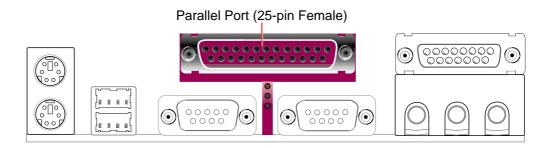

4) Serial Port Connectors (Teal/Turquoise 9-pin COM1, 9-pin COM2)
Two serial ports are ready for a mouse or other serial devices. See Onboard
Serial Port 1/2 in 4.4.2 I/O Device Configuration for settings.

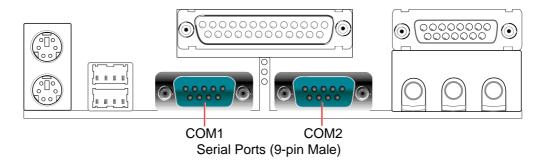

#### 5) Universal Serial Bus Ports (Black two 4 pin USB)

Two USB ports are available for connecting USB devices. For additional USB ports, you can use the USB headers (see **USB Headers** later in this section). **NOTE: USB Function** (see *4.4.3 PCI Configuration*) must be *Enabled* to use these ports.

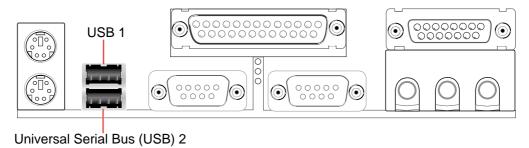

#### 6) Joystick/MIDI Connector (15 pin Female GAME\_AUDIO)

You may connect game joysticks or game pades to this connector for playing games. Connect MIDI devices for playing or editing audio.

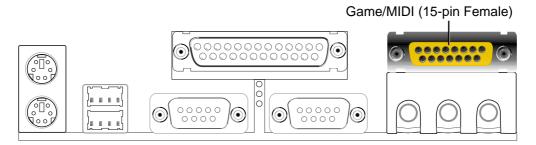

#### 7) Audio Port Connectors (Three 1/8" Female LINE IN, LINE OUT, MIC)

**Line Out** can be connected to headphones or preferably powered speakers. **Line In** allows tape players or other audio sources to be recorded by your computer or played through the **Line Out**. **Mic** allows microphones to be connected for inputting voice.

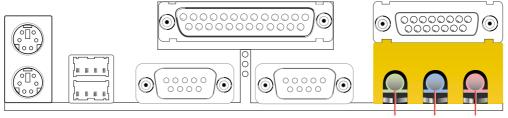

Line Out Line In Mic 1/8" Stereo Audio Connectors

#### 8) Floppy Disk Drive Connector (34-1pin FLOPPY)

This connector supports the provided floppy drive ribbon cable. After connecting the single end to the board, connect the two plugs on the other end to the floppy drives. (Pin 5 is removed to prevent inserting the cable into the wrong orientation).

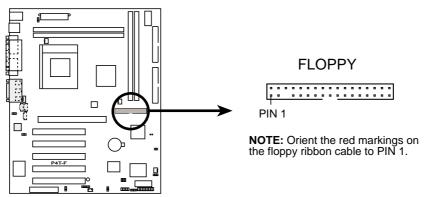

**P4T-F Floppy Disk Drive Connector** 

#### 9) Primary (Blue) / Secondary IDE Connectors (Two 40-1pin IDE)

These connectors support the provided IDE hard disk ribbon cable. Connect the cable's blue connector to the motherboard's primary (recommended) or secondary IDE connector. Then connect the gray connector to your UltraDMA/100 slave device (hard disk drive) and the black connector to your UltraDMA/100 master device. It is recommended that non-UltraDMA/100 devices be connected to the secondary IDE connector. If you install two hard disks, you must configure the second drive to Slave mode. Please refer to your hard disk documentation for the jumper settings. BIOS now supports specific device bootup (see 4.6 Boot Menu). (Pin 20 is removed to prevent wrong orientations).

**TIP:** You may configure two hard disks to be both Masters with two ribbon cables – one for the primary IDE connector and another for the secondary IDE connector. You may install one operating system on an IDE drive and another on a SCSI drive and select the boot disk through **4.6 Boot Menu**.

**IMPORTANT:** UltraDMA/100 IDE devices must use a 40-pin 80-conductor IDE cable for 100MByte/sec transfer rates.

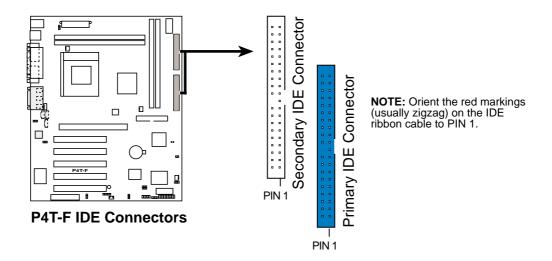

#### 10) Fan Connectors (3 pin MAIN\_FAN, CPU\_FAN, PCI\_FAN)

These connectors support cooling fans of 350mA (4.2 Watts) or less. Orientate the fans so that the heat sink fins allow airflow to go across the onboard heat sink(s) instead of the expansion slots. Depending on the fan manufacturer, the wiring and plug may be different. The red wire should be positive, while the black should be ground. Connect the fan's plug to the board taking into consideration the polarity of the connector.

**NOTE:** The "Rotation" signal is to be used only by a specially designed fan with rotation signal. The Rotations per Minute (RPM) can monitored using a utility such as ASUS PC Probe or Intel LDCM.

**WARNING!** The CPU and/or motherboard will overheat if there is no airflow across the CPU and onboard heatsinks. Damage may occur to the motherboard and/or the CPU fan if these pins are incorrectly used. **These are not jumpers, do not place jumper caps over these pins.** 

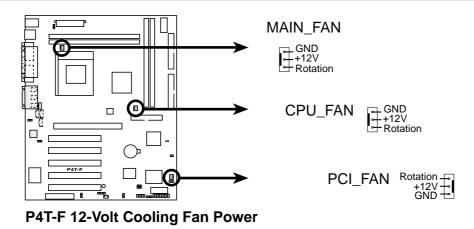

**ASUS P4T-F User's Manual** 

#### 11) USB Headers (10-1 pin USB2)

If the USB Ports on the back panels are inadequate, a USB header is available for two additional USB ports. Connect the 10-1 pin ribbon cable from the provided 2-port USB connector set to the midboard 10-1 pin USB header and mount the USB connector set to an open slot on your chassis.

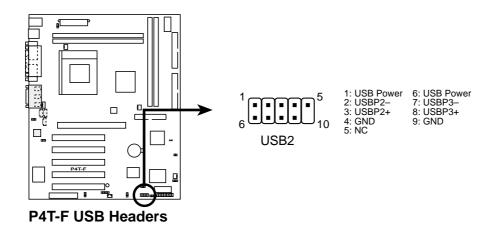

#### 12) Internal Audio Connectors (4-pin MODEM, CD\_IN, AUX)

These connectors allow you to receive stereo audio input from such audio-visual sources as a VIDEO or CD-ROM input, or MPEG card.

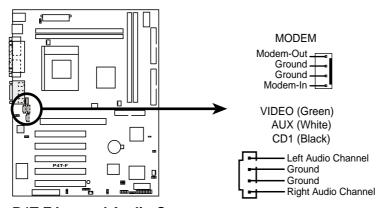

**P4T-F Internal Audio Connectors** 

### 13) Internal Microphone Connector (3 pin MIC2) (optional)

Microphone audio may be directly input through this connector.

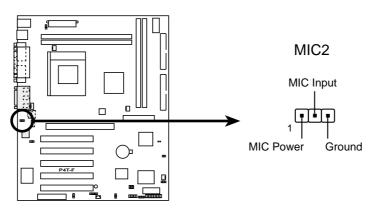

**P4T-F Internal Microphone Connector** 

### 14) Headphone (3 pin HEADPHONE) (optional)

An external headphone feeds from the motherboard using this connector.

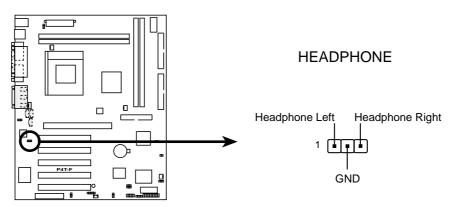

**P4T-F True-Level Line Out Header** 

#### 15) Standard and Consumer Infrared (SIR) Module Connector (5-pin IR)

This connector supports an optional wireless transmitting and receiving infrared module. This module mounts to a small opening on system cases that support this feature. You must also configure the setting through **UART2 Use Infrared** (see *4.4.2 I/O Device Configuration*) to select whether UART2 is directed for use with COM2 or IrDA. Use the five pins as shown in Back View and connect a ribbon cable from the module to the motherboard's SIR connector according to the pin definitions.

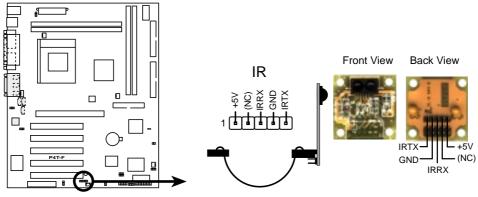

**P4T-F Infrared Module Connector** 

#### 16) IDE Activity LED (2-pin HDLED)

This connector supplies power to the cabinet's IDE activity LED. Read and write activity by devices connected to the Primary/Secondary IDE and Primary/Secondary ATA100 connectors will cause the LED to light up.

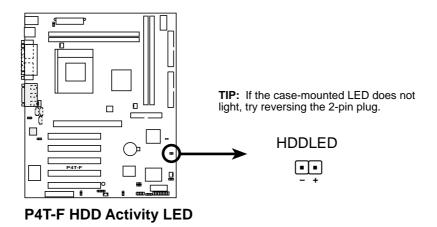

# 17) Power Supply Connectors (20-pin block ATXPWR) (4-pin ATX12V) (6 pin block AUXPWR (optional)

These connectors supply ATX 12V power. Each power supply plug inserts in one orientation only. Push down firmly and make sure the pins are aligned.

**IMPORTANT:** Make sure that your ATX 12V power supply (minimum recommended wattage: 230 watts; 300W for a fully-configured system) can supply at least 20 amperes on the +5-volt lead and at least 720mA on the +5-volt standby lead (+5VSB). Your system may become unstable/unreliable and may experience difficulty in powering up if your power supply is inadequate. For Wake-On-LAN support, your ATX power supply (minimum recommended wattage: 230watts) must supply at least 720mA +5VSB.

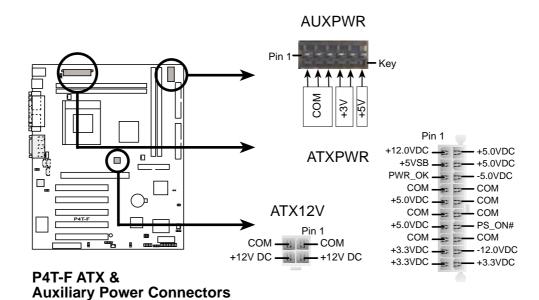

**ASUS P4T-F User's Manual** 

The following diagram is for items 20–26:

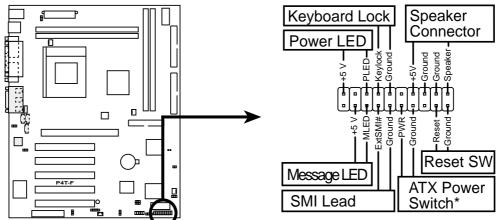

**P4T-F System Panel Connectors** 

\* Requires an ATX power supply.

#### 20) System Power LED Lead (3-1 pin PWRLED)

This 3-1 pin connector connects the system power LED, which lights when the system is powered on and blinks when it is in sleep mode.

#### 21) Keyboard Lock Switch Lead (2-pin KEYLOCK)

This 2-pin connector connects to the case-mounted key switch to allow key-board locking.

#### 22) System Warning Speaker Connector (4-pin SPEAKER)

This 4-pin connector connects to the case-mounted speaker. Two sources (LINE\_OUT and SPEAKER) will allow you to hear system beeps and warnings. Only SPEAKER will allow you to hear system beeps before the integrated audio has been properly initialized.

#### 23) System Message LED Lead (2-pin MSG.LED)

This indicates whether a message has been received from a fax/modem. The LED will remain lit when there is no signal and blink when there is data received. This function requires an ACPI OS and driver support.

### 24) System Management Interrupt Lead (2-pin SMI)

This allows the user to manually place the system into a suspend mode or "Green" mode, where system activity is decreased to save electricity and expand the life of certain components when the system is not in use. This 2-pin connector connects to the case-mounted suspend switch.

### 25) ATX Power Switch Lead (2-pin PWRSW)

The system power is controlled by a momentary switch connected to this lead. Pressing the button once will switch the system between ON and SOFT OFF. Pushing the switch while in the ON mode for more than 4 seconds will turn the system off. The system power LED shows the status of the system's power.

#### 26) Reset Switch Lead (2-pin RESET)

This 2-pin connector connects to the case-mounted reset switch for rebooting your computer without having to turn off your power switch. This is a preferred method of rebooting to prolong the life of the system's power supply.

(This page was intentionally left blank.)

# 3.9 Starting Up the First Time

- 1. After all connections are made, close the system case cover.
- 2. Be sure that all switches are off (in some systems, marked with O), and the power input voltage is set to comply with the standard used in your country (220V-240V or 110-120V).
- 3. Connect the power supply cord into the power supply located on the back of your system case according to your system user's manual.
- 4. Connect the power cord into a power outlet that is equipped with a surge protector.
- 5. You may then turn on your devices in the following order:
  - a. Your monitor
  - b. External SCSI devices (starting with the last device on the chain)
  - c. Your system power. For ATX power supplies, you need to switch on the power supply as well as press the ATX power switch on the front of the case.
- 6. The power LED on the front panel of the system case will light. For ATX power supplies, the system LED will light when the ATX power switch is pressed. The LED on the monitor may light up or switch between orange and green after the system's if it complies with "green" standards or if it has a power standby feature. The system will then run power-on tests. While the tests are running, the BIOS will alarm beeps or additional messages will appear on the screen. If you do not see anything within 30 seconds from the time you turn on the power, the system may have failed a power-on test. Recheck your jumper settings and connections or call your retailer for assistance.

# **Award BIOS Beep Codes**

| Веер                          | Meaning                             |
|-------------------------------|-------------------------------------|
| One short beep when           | No error during POST                |
| displaying logo               |                                     |
| Long beeps in an endless loop | No DRAM installed or detected       |
| One long beep followed by     | Video card not found or video card  |
| three short beeps             | memory bad                          |
| High frequency beeps when     | CPU overheated                      |
| system is working             | System running at a lower frequency |

- 7. During power-on, hold down < Delete > to enter BIOS setup. Follow the instructions in *4. BIOS SETUP*.
- \* Powering Off your computer: You must first exit or shut down your operating system before switching off the power switch. For ATX power supplies, you can press the ATX power switch after exiting or shutting down your operating system. If you use Windows 9X, click the Start button, click Shut Down, and then click Shut down the computer? The power supply should turn off after Windows shuts down.

**NOTE:** The message "You can now safely turn off your computer" will not appear when shutting down with ATX power supplies.

# 4.1 Managing and Updating Your BIOS

# 4.1.1 Upon First Use of the Computer System

It is recommended that you save a copy of the original motherboard BIOS along with a Flash Memory Writer utility (AFLASH.EXE) to a bootable floppy disk in case you need to reinstall the BIOS later. **AFLASH.EXE** is a Flash Memory Writer utility that updates the BIOS by uploading a new BIOS file to the programmable flash ROM on the motherboard. This file works only in DOS mode. To determine the BIOS version of your motherboard, check the last four numbers of the code displayed on the upper left-hand corner of your screen during bootup. Larger numbers represent a newer BIOS file.

- 1. Type **FORMAT A:/S** at the DOS prompt to create a bootable system floppy disk. **DO NOT** copy AUTOEXEC.BAT & CONFIG.SYS to the disk.
- 2. Type **COPY D:\AFLASH\AFLASH.EXE A:\** (assuming D is your CD-ROM drive) to copy AFLASH.EXE to the just created boot disk.
  - **NOTE:** AFLASH works only in DOS mode. It will not work with DOS prompt in Windows and will not work with certain memory drivers that may be loaded when you boot from your hard drive. It is recommended that you reboot using a floppy.
- 3. Reboot your computer from the floppy disk. **NOTE:** BIOS setup must specify "Floppy" as the first item in the boot sequence.
- 4. In DOS mode, type **A:\AFLASH <Enter>** to run AFLASH.

**IMPORTANT!** If "unknown" is displayed after **Flash Memory:**, the memory chip is either not programmable or is not supported by the ACPI BIOS and therefore, cannot be programmed by the Flash Memory Writer utility.

5. Select **1. Save Current BIOS to File** from the Main menu and press <Enter>. The **Save Current BIOS To File** screen appears.

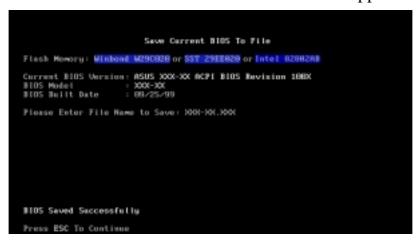

6. Type a filename and the path, for example, **A:\XXX-XX.XXX** and then press <Enter>.

# 4.1.2 Updating BIOS Procedures

**WARNING!** Only update your BIOS if you have problems with your mother-board and you know that the new BIOS revision will solve your problems. Careless updating can result in your motherboard having more problems!

- 1. Download an updated ASUS BIOS file from the Internet (WWW or FTP) (see ASUS CONTACT INFORMATION on page 3 for details) and save to the disk you created earlier.
- 2. Boot from the disk you created earlier.
- 3. At the "A:\" prompt, type **AFLASH** and then press <Enter>.
- 4. At the **Main Menu**, type **2** and then press <Enter>. The **Update BIOS Including Boot Block and ESCD** screen appears.
- 5. Type the filename of your new BIOS and the path, for example, **A:\XXX-XXXX**, and then press <Enter>.
  - **NOTE:** To cancel this operation, press <Enter>.

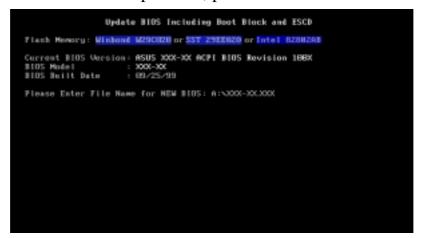

6. When prompted to confirm the BIOS update, press **Y** to start the update.

```
Update BIOS Including Boot Block and ESCD
Flack Memory: Winhout W290028 or SST 2922020 or Intel B280282
BIOS Version
[CURRENT ] ASUS 1004-DX ACP1 BIOS Revision 1880X
[tent.ewd] ASUS 1004-DX ACP1 BIOS Revision 1880X
BIOS Model
[CURRENT ] 1004-DX
[tent.ewd] 1004-DX
[tent.ewd] 1008-DX
[tent.ewd] 1008-DX
[tent.ewd] 1008-DX
[tent.ewd] 1008-DX
[tent.ewd] 1008-DX
[tent.ewd] 1008-DX
[tent.ewd] 1008-DX
[tent.ewd] 1008-DX
[tent.ewd] 1008-DX
[tent.ewd] 1008-DX
[tent.ewd] 1008-DX
[tent.ewd] 1008-DX
[tent.ewd] 1008-DX
[tent.ewd] 1008-DX
[tent.ewd] 1008-DX
[tent.ewd] 1008-DX
[tent.ewd] 1008-DX
[tent.ewd] 1008-DX
[tent.ewd] 1008-DX
[tent.ewd] 1008-DX
[tent.ewd] 1008-DX
[tent.ewd] 1008-DX
[tent.ewd] 1008-DX
[tent.ewd] 1008-DX
[tent.ewd] 1008-DX
[tent.ewd] 1008-DX
[tent.ewd] 1008-DX
[tent.ewd] 1008-DX
[tent.ewd] 1008-DX
[tent.ewd] 1008-DX
[tent.ewd] 1008-DX
[tent.ewd] 1008-DX
[tent.ewd] 1008-DX
[tent.ewd] 1008-DX
[tent.ewd] 1008-DX
[tent.ewd] 1008-DX
[tent.ewd] 1008-DX
[tent.ewd] 1008-DX
[tent.ewd] 1008-DX
[tent.ewd] 1008-DX
[tent.ewd] 1008-DX
[tent.ewd] 1008-DX
[tent.ewd] 1008-DX
[tent.ewd] 1008-DX
[tent.ewd] 1008-DX
[tent.ewd] 1008-DX
[tent.ewd] 1008-DX
[tent.ewd] 1008-DX
[tent.ewd] 1008-DX
[tent.ewd] 1008-DX
[tent.ewd] 1008-DX
[tent.ewd] 1008-DX
[tent.ewd] 1008-DX
[tent.ewd] 1008-DX
[tent.ewd] 1008-DX
[tent.ewd] 1008-DX
[tent.ewd] 1008-DX
[tent.ewd] 1008-DX
[tent.ewd] 1008-DX
[tent.ewd] 1008-DX
[tent.ewd] 1008-DX
[tent.ewd] 1008-DX
[tent.ewd] 1008-DX
[tent.ewd] 1008-DX
[tent.ewd] 1008-DX
[tent.ewd] 1008-DX
[tent.ewd] 1008-DX
[tent.ewd] 1008-DX
[tent.ewd] 1008-DX
[tent.ewd] 1008-DX
[tent.ewd] 1008-DX
[tent.ewd] 1008-DX
[tent.ewd] 1008-DX
[tent.ewd] 1008-DX
[tent.ewd] 1008-DX
[tent.ewd] 1008-DX
[tent.ewd] 1008-DX
[tent.ewd] 1008-DX
[tent.ewd] 1008-DX
[tent.ewd] 1008-DX
[tent.ewd] 1008-DX
[tent.ewd] 1008-DX
[tent.ewd] 1008-DX
[tent.ewd] 1008-DX
[tent.ewd] 1008-DX
[tent.ewd] 1008-DX
[tent.ewd] 1008-DX
[tent.ewd] 1008-DX
[tent.ewd] 1008-DX
[tent.ewd] 1008-DX
[tent.ewd] 1008-DX
[tent.ewd] 1008-DX
[tent.ewd] 1008-DX
[tent.ewd] 1008
```

7. The utility starts to program the new BIOS information into the flash ROM. The boot block will be updated automatically only when necessary. This will minimize the chance that a failed update will prevent your system from booting up. When the programming is finished, *Flashed Successfully* will be displayed.

```
Update BIDS Including Boot Block and ESCD
Flack Memory: Winbook MC9CD28 or SST 25E2020 or Intel B2802RE
BIDS Version
COURERNT J RSUS 3000-NX ACP1 BIDS Revision 18800
Etunt.andJ MSUS 3000-NX ACP1 BIDS Revision 18800
BIDS Model
COURERNT J 3000-NX
Ltest.andJ 3000-NX
Ltest.andJ 3000-NX
Bate of BIDS Built
COURERNT J 89/25/99
CNXXX.XXXJ 88/28/98
Check zum of 1881.818 iz F288.
Are you sure (Y/N) 7 [Y]
Block Krazing -- Boom
Programming -- 3FFFF
Flashed Successfally
Frezz ESC To Continue
```

**NOTE:** When you see the message "Boot Block is different", you may still press <Y> to update the BIOS. Yet if the update fails, your system will run a greater risk of boot failure depending on whether the boot block is damaged or not.

8. Follow the onscreen instructions to continue.

```
ASUS ACPI BIOS
FLASH MEMORY MRITER VI.28
Copyright (C) 1894-89, RSUSTEK COMPUTER INC.
Flash Memory: Winhard M290028 or SST 2922820 or Intel 8288282
Current BIOS Version: ASUS XXX-XX ACPI BIOS Envision 188X
BIOS Model : XXX-XX
BIOS Model : XXX-XX
BIOS Built Date : 85/28/98
Choose one of the followings:
1. Save Current BIOS To File
2. Update BIOS Including Boot Block and ESCD
Enter choice: [1]

You have flashed the EFROM: It is recommended that you turn off the power, enter SETUP and LOAD Sctup Defaults to have CHOS updated with new BIOS when exits.
Freeze ESC To Exit
```

WARNING! If you encounter problems while updating the new BIOS, DO NOT turn off your system since this might prevent your system from booting up. Just repeat the process, and if the problem still persists, update the original BIOS file you saved to disk above. If the Flash Memory Writer utility was not able to successfully update a complete BIOS file, your system may not be able to boot up. If this happens, your system will need servicing.

# 4.2 BIOS Setup Program

This motherboard supports a programmable EEPROM that can be updated using the provided utility as described in *4.1 Managing and Updating Your BIOS*.

The utility is used if you are installing a motherboard, reconfiguring your system, or prompted to "**Run Setup**". This section describes how to configure your system using this utility.

Even if you are not prompted to use the Setup program, at some time in the future you may want to change the configuration of your computer. For example, you may want to enable the Security Password Feature or make changes to the power management settings. It will then be necessary to reconfigure your system using the BIOS Setup program so that the computer can recognize these changes and record them in the CMOS RAM of the EEPROM.

The EEPROM on the motherboard stores the Setup utility. When you start up the computer, the system provides you with the opportunity to run this program. This appears during the Power-On Self Test (POST). Press <Delete> to call up the Setup utility. If you are a little bit late in pressing the mentioned key, POST will continue with its test routines, thus preventing you from calling up Setup. If you still need to call Setup, restart the system by pressing <Ctrl> + <Alt> + <Delete>, or by pressing the Reset button on the system chassis. You can also restart by turning the system off and then back on again. But do so only if the first two methods fail.

The Setup program has been designed to make it as easy to use as possible. It is a menu-driven program, which means you can scroll through the various sub-menus and make your selections among the predetermined choices.

To access the BIOS Setup program, press the <Delete> key after the computer has run through its POST.

**NOTE:** Because the BIOS software is constantly being updated, the following BIOS screens and descriptions are for reference purposes only and may not reflect your BIOS screens exactly.

## 4.2.1 BIOS Menu Bar

The top of the screen has a menu bar with the following selections:

**MAIN** Use this menu to make changes to the basic system configuration.

ADVANCED Use this menu to enable and make changes to the advanced

features.

**POWER** Use this menu to configure and enable Power Management

features.

**BOOT** Use this menu to configure the default system device used to lo-

cate and load the Operating System.

**EXIT** Use this menu to exit the current menu or specify how to exit the

Setup program.

To access the menu bar items, press the right or left arrow key on the keyboard until the desired item is highlighted.

# 4.2.2 Legend Bar

At the bottom of the Setup screen you will notice a legend bar. The keys in the legend bar allow you to navigate through the various setup menus. The following table lists the keys found in the legend bar with their corresponding alternates and functions.

| <b>Navigation Key(s)</b>                     | <b>Function Description</b>                                       |
|----------------------------------------------|-------------------------------------------------------------------|
| <f1> or <alt +="" h=""></alt></f1>           | Displays the General Help screen from anywhere in the BIOS Setup  |
| <esc></esc>                                  | Jumps to the Exit menu or returns to the main menu from a submenu |
| $\leftarrow or \rightarrow (keypad \ arrow)$ | Selects the menu item to the left or right                        |
| $\uparrow$ or $\downarrow$ (keypad arrow)    | Moves the highlight up or down between fields                     |
| - (minus key)                                | Scrolls backward through the values for the highlighted field     |
| + (plus key) or spacebar                     | Scrolls forward through the values for the highlighted field      |
| <enter></enter>                              | Brings up a selection menu for the highlighted field              |
| <home> or <pgup></pgup></home>               | Moves the cursor to the first field                               |
| <end> or <pgdn></pgdn></end>                 | Moves the cursor to the last field                                |
| <f5></f5>                                    | Resets the current screen to its Setup Defaults                   |
| <f10></f10>                                  | Saves changes and exits Setup                                     |

### **General Help**

In addition to the Item Specific Help window, the BIOS setup program also provides a General Help screen. This screen can be called up from any menu by simply pressing <F1> or the <Alt> + <H> combination. The General Help screen lists the legend keys with their corresponding alternates and functions.

## Saving Changes and Exiting the Setup Program

See 4.7 Exit Menu for detailed information on saving changes and exiting the setup program.

#### **Scroll Bar**

When a scroll bar appears to the right of a help window, it indicates that there is more information to be displayed that will not fit in the window. Use <PgUp> and <PgDn> or the up and down arrow keys to scroll through the entire help document. Press <Home> to display the first page, press <End> to go to the last page. To exit the help window, press <Enter> or <Esc>.

#### Sub-Menu

Note that a right pointer symbol (as shown in the left view) appears to the left of

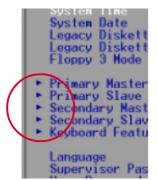

certain fields. This pointer indicates that a sub-menu can be launched from this field. A sub-menu contains additional options for a field parameter. To call up a sub-menu, simply move the highlight to the field and press <Enter>. The sub-menu will then immediately appear. Use the legend keys to enter values and move from field to field within a sub-menu just as you would within a menu. Use the <Esc> key to return to the main menu.

Take some time to familiarize yourself with each of the legend keys and their corresponding functions. Practice navigating through the various menus and sub-menus. If you accidentally make unwanted changes to any of the fields, use the set default hot key <F5>. While moving around through the Setup program, note that explanations appear in the Item Specific Help window located to the right of each menu. This window displays the help text for the currently highlighted field.

**NOTE:** The item heading in square brackets represents the default setting for that field.

# 4.3 Main Menu

When the Setup program is accessed, the following screen appears:

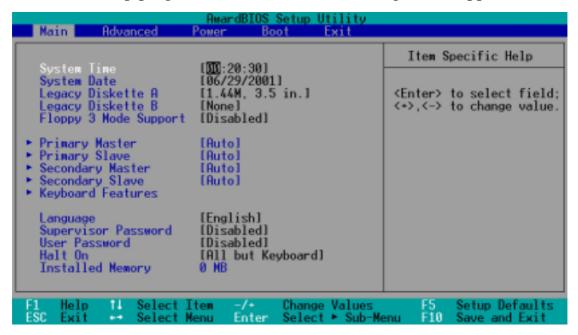

#### System Time [XX:XX:XX]

Sets your system to the time that you specify (usually the current time). The format is hour, minute, second. Valid values for hour, minute and second are **Hour:** (00 to 23), **Minute:** (00 to 59), **Second:** (00 to 59). Use the <Tab> or <Shift> + <Tab> keys to move between the hour, minute, and second fields.

### System Date [XX/XX/XXXX]

Sets your system to the date that you specify (usually the current date). The format is month, day, year. Valid values for month, day, and year are **Month:** (1 to 12), Day: (1 to 31), Year: (100 year range). Use the <Tab> or <Shift> + <Tab> keys to move between the month, day, and year fields.

### Legacy Diskette A [1.44M, 3.5 in.], Legacy Diskette B [None]

Sets the type of floppy drives installed. Configuration options: [None] [360K, 5.25 in.] [1.2M, 5.25 in.] [720K, 3.5 in.] [1.44M, 3.5 in.] [2.88M, 3.5 in.]

### Floppy 3 Mode Support [Disabled]

This is required to support older Japanese floppy drives. Floppy 3 Mode support will allow reading and writing of 1.2MB (as opposed to 1.44MB) on a 3.5-inch diskette. Configuration options: [Disabled] [Drive A] [Drive B] [Both]

# 4.3.1 Primary & Secondary Master/Slave

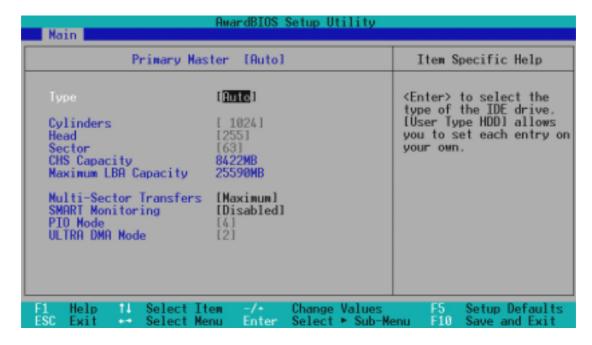

**NOTE:** Before attempting to configure a hard disk drive, make sure you have the configuration information supplied by the manufacturer of the drive. Incorrect settings may cause your system to not recognize the installed hard disk. To allow the BIOS to detect the drive type automatically, select [Auto].

## Type [Auto]

Select [Auto] to automatically detect an IDE hard disk drive. If automatic detection is successful, the correct values will be filled in for the remaining fields on this sub-menu. If automatic detection fails, your hard disk drive may be too old or too new. You can try updating your BIOS or enter the IDE hard disk drive parameters manually.

**NOTE:** After the IDE hard disk drive information has been entered into BIOS, new IDE hard disk drives must be partitioned (such as with FDISK) and then formatted before data can be read from and write on. Primary IDE hard disk drives must have its partition set to *active* (also possible with FDISK).

Other options for the **Type** field are:

[None] - to disable IDE devices

**IMPORTANT:** If your hard disk was already formatted on an older previous system, incorrect parameters may be detected. You will need to enter the correct parameters manually or use low-level format if you do not need the data stored on the hard disk. If the parameters listed differ from the ones used when the disk was formatted, the disk will not be readable. If the auto-detected parameters do not match the ones that should be used for your disk, you should enter the correct ones manually by setting [User Type HDD].

#### [User Type HDD]

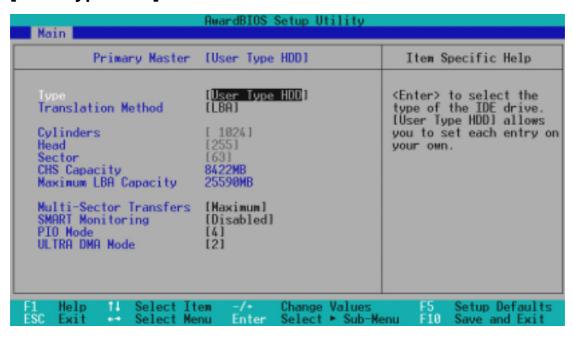

Manually enter the number of cylinders, heads and sectors per track for your drive. Refer to your drive documentation or look on the drive for this information. If no drive is installed or if you are removing a drive and not replacing it, select [None].

### **Translation Method [LBA]**

Select the hard disk drive type in this field. When Logical Block Addressing is enabled, 28-bit addressing of the hard drive is used without regard for cylinders, heads, or sectors. Note that LBA Mode is necessary for drives with greater than 504MB in storage capacity. Configuration options: [LBA] [LARGE] [Normal] [Match Partition Table] [Manual]

#### **Cylinders**

This field configures the number of cylinders. Refer to your drive documentation to determine the correct value to enter into this field. **NOTE:** To make changes to this field, the **Type** field must be set to [User Type HDD] and the **Translation Method** field must be set to [Manual].

#### Head

This field configures the number of read/write heads. Refer to your drive documentation to determine the correct value to enter into this field. **NOTE:** To make changes to this field, the **Type** field must be set to [User Type HDD] and the **Translation Method** field must be set to [Manual].

#### **Sector**

This field configures the number of sectors per track. Refer to your drive documentation to determine the correct value to enter into this field. **NOTE:** To make changes to this field, the **Type** field must be set to [User Type HDD] and the **Translation Method** field must be set to [Manual].

#### **CHS Capacity**

This field shows the drive's maximum CHS capacity calculated automatically by the BIOS from the drive information you entered.

#### **Maximum LBA Capacity**

This field shows the drive's maximum LBA capacity calculated automatically by the BIOS from the drive information you entered.

#### **Multi-Sector Transfers [Maximum]**

This option automatically sets the number of sectors per block to the highest number supported by the drive. This field can also be configured manually. Note that when this field is automatically configured, the set value may not always be the fastest value for the drive. Refer to the documentation that came with your hard drive to determine the optimal value and set it manually. **NOTE:** To make changes to this field, the **Type** field must be set to [User Type HDD]. Configuration options: [Disabled] [2 Sectors] [4 Sectors] [8 Sectors] [16 Sectors] [32 Sectors] [Maximum]

## **SMART Monitoring [Disabled]**

This allows the enabling or disabling of the S.M.A.R.T. (Self-Monitoring, Analysis and Reporting Technology) system which utilizes internal hard disk drive monitoring technology. This feature is normally disabled because system resources used in this feature may decrease system performance. Configuration options: [Disabled] [Enabled]

## PIO Mode [4]

This option lets you set a PIO (Programmed Input/Output) mode for the IDE device. Modes 0 through 4 provide successively increased performance. Configuration options: [0] [1] [2] [3] [4]

### **Ultra DMA Mode [Disabled]**

Ultra DMA capability allows improved transfer speeds and data integrity for compatible IDE devices. Set to [Disabled] to suppress Ultra DMA capability. **NOTE:** To make changes to this field, the **Type** field must be set to [User Type HDD]. Configuration options: [0] [1] [2] [3] [4] [Disabled]

## Other options for "Type:" are:

[CD-ROM] - for IDE CD-ROM drives

[LS-120] - for LS-120 compatible floppy disk drives

[ZIP] - for ZIP compatible disk drives

[MO] - for IDE magneto optical disk drives

[Other ATAPI Device] - for IDE devices not listed here

After using the legend keys to make your selections on this sub-menu, press the <Esc> key to exit back to the Main menu. When the Main menu appears, you will notice that the drive size appear in the field for the hard disk drive that you just configured.

# 4.3.2 Keyboard Features

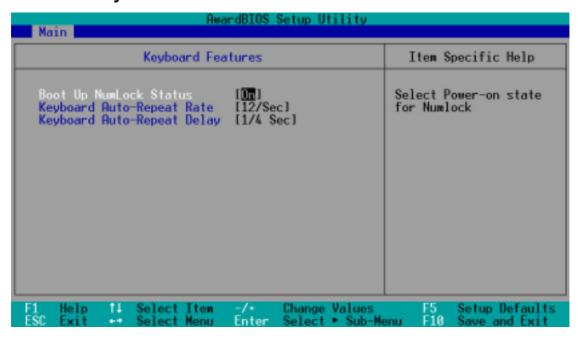

### **Boot Up NumLock Status [On]**

This field enables users to activate the Number Lock function upon system boot. Configuration options: [Off] [On]

## **Keyboard Auto-Repeat Rate [12/Sec]**

This controls the speed at which the system registers repeated keystrokes. Options range from 6 to 30 characters per second. Configuration options: [6/Sec] [8/Sec] [10/Sec] [12/Sec] [15/Sec] [20/Sec] [24/Sec] [30/Sec]

## **Keyboard Auto-Repeat Delay [1/4 Sec]**

This field sets the time interval for displaying the first and second characters. Configuration options: [1/4 Sec] [1/2 Sec] [3/4 Sec] [1 Sec]

#### Language [English]

This allows selection of the BIOS' displayed language. Currently only English is available.

#### Supervisor Password [Disabled] / User Password [Disabled]

These fields allow you to set the passwords. To set the password, highlight the appropriate field and press <Enter>. Type in a password and press <Enter>. You can type up to eight alphanumeric characters. Symbols and other keys are ignored. To confirm the password, type the password again and press the <Enter>. The password is now set to [Enabled]. This password allows full access to the BIOS Setup menus. To clear the password, highlight this field and press <Enter>. The same dialog box as above will appear. Press <Enter> and the password will be set to [Disabled].

#### A Note about Passwords

The BIOS Setup program allows you to specify passwords in the Main menu. The passwords control access to the BIOS during system startup. The passwords are not case sensitive. In other words, it makes no difference whether you enter a password using upper or lowercase letters. The BIOS Setup program allows you to specify two separate passwords: a Supervisor password and a User password. When disabled, anyone may access all BIOS Setup program functions. When enabled, the Supervisor password is required for entering the BIOS Setup program and having full access to all configuration fields.

#### Forgot the Password?

If you forgot the password, you can clear the password by erasing the CMOS Real Time Clock (RTC) RAM. The RAM data containing the password information is powered by the onboard button cell battery. To erase the RTC RAM: (1)Unplug your computer; (2)Uncap the blue jumper cap from default [1-2]; (3)Place the jumper cap onto pins [2-3] to short the RTC CMOS registry and erase its memory; (4)Uncap the jumpers and return the cap to the operational default position [1-2]; (5)Turn ON your computer; (6) Hold down <Delete> during bootup and enter BIOS setup to re-enter user preferences.

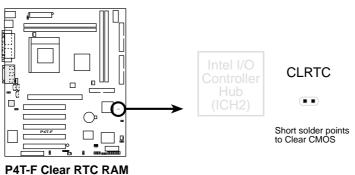

### Halt On [All Errors]

This field determines which types of errors will cause the system to halt. Configuration options: [All Errors] [No Error] [All but Keyboard] [All but Disk/Keyboard]

## **Installed Memory [XXX MB]**

This display-only field displays the amount of conventional memory detected by the system during bootup. You do not need to make changes to this field.

# 4.4 Advanced Menu

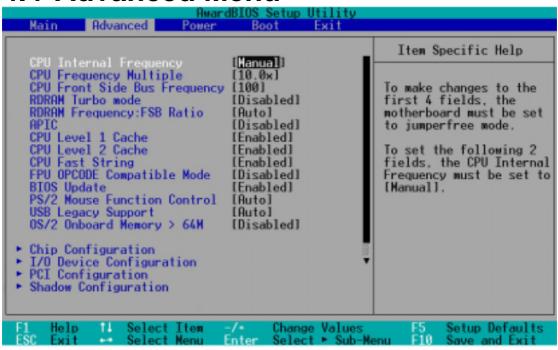

#### **CPU Internal Frequency [Manual]**

When the motherboard is set to JumperFree<sup>TM</sup> mode, this field allows you to select the internal frequency of your CPU. Select [Manual] if you want to make changes to the subsequent 2 fields. Note that selecting a frequency higher than the CPU manufacturer recommends may cause the system to hang or crash.

## **CPU Frequency Multiple [14.0x]**

This field automatically sets the frequency multiple between the CPU's *internal* frequency (CPU speed) and the *external* frequency. Set this field in conjunction with the **CPU Front Side Bus Frequency (MHz)** to match the speed of the CPU. Configuration options: [10x] [11x]...[19x] [20x]

# CPU/Front Side Bus Frequency (MHz) (if CPU Speed set to [Manual])

This feature tells the clock generator which frequency to send to the system bus and PCI bus. The bus frequency (external frequency) multiplied by the bus multiple equals the **CPU speed**. Configuration ranges from 100/33 to 227/57.

## **CPU Vcore [1.700V]**

This field determines the range of core voltage available to the Central Processing Unit. Configuration options: [1.850] [1.825] [1.800] [1.775] [1.750] [1.725] [1.700]

### RDRAM Turbo Mode [Disabled]

This feature enables the RDRAM Turbo feature. Select to improve system performance. BIOS will optimize the RDRAM timing register. Configuration options: [Disabled] [Enabled]

### RDRAM Frequency:FSB Ratio (MHz) [Auto]

This feature tells the clock generator which frequency to send to the RDRAM. The default setting [Auto] makes the system detect and set the ratio according to the type of RDRAM module. The [Auto] default balances performance with stability. Alternatively, with PC600 RDRAM, select [3x], and with PC800 RDRAM, select [4x]. If overclocking the CPU, select [3x] to maintain stability. Configuration options: [Auto] [3x] [4x]

#### **APIC** [Disabled]

This field is an Advanced Programmable Interrupt Controller. It is functional only with Windows XP or 2000. Enabling the A.P. I. C. feature reduces interrupt sharing and improves system performance. Configuration options: [Disabled] [Enabled]

#### **CPU Level 1 Cache, CPU Level 2 Cache [Enabled]**

These fields allow you to choose from the default of [Enabled] or choose [Disabled] to turn on or off the CPU's Level 1 and Level 2 built-in cache. Configuration options: [Disabled] [Enabled]

#### **CPU Fast String [Enabled]**

When set to [Enabled], the CPU has direct access to the memory. Leave on default setting for best performance. Configuration options: [Disabled] [Enabled]

#### **FPU OPCODE Compatible Mode [Disabled]**

Leave on default setting for optimized performance of Pentium 4 processor. Configuration options: [Disabled] [Enabled]

## **BIOS Update [Enabled]**

This functions as an update loader integrated into the BIOS to supply the processor with the required data. In the default position of [Enabled], the BIOS will load the update on all processors during system bootup. Configuration options: [Disabled] [Enabled]

## **PS/2 Mouse Function Control [Auto]**

The default of [Auto] allows the system to detect a PS/2 mouse on startup. If detected, IRQ12 will be used for the PS/2 mouse. IRQ12 will be reserved for expansion cards only if a PS/2 mouse is not detected. [Enabled] will always reserve IRQ12, whether on startup a PS/2 mouse is detected or not. Configuration options: [Enabled] [Auto]

## **USB Legacy Support [Auto]**

This motherboard supports Universal Serial Bus (USB) devices. The default of [Auto] allows the system to detect a USB device on startup. If detected, USB controller legacy mode will be enabled. If not detected, USB controller legacy mode will be disabled. When this field is set to [Disabled], USB controller legacy mode is disabled no matter whether you are using a USB device or not. Configuration options: [Disabled] [Enabled] [Auto]

#### OS/2 Onboard Memory > 64M [Disabled]

When using OS/2 operating systems with installed DRAM of greater than 64MB, you need to set this option to [Enabled]; otherwise, leave this on [Disabled]. Configuration options: [Disabled] [Enabled]

# Notes for JumperFree Mode CPU Upgrade/Reinstallation

To ensure that your system can enter BIOS setup after the processor has been changed or reinstalled, your system will start up running at a bus speed of 100MHz and a fail-safe CPU internal frequency (8x100MHz). It will then automatically take you to the Advanced menu with a popup menu of all the officially possible CPU internal frequencies.

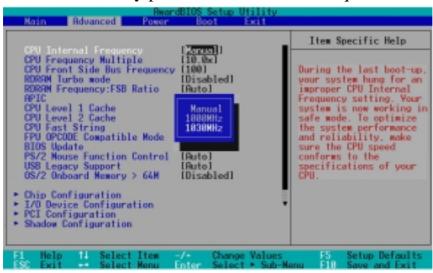

### **System Hangup**

If your system crashes or hangs due to improper frequency settings, power OFF your system and restart. The system will start up in safe mode running and enter BIOS setup.

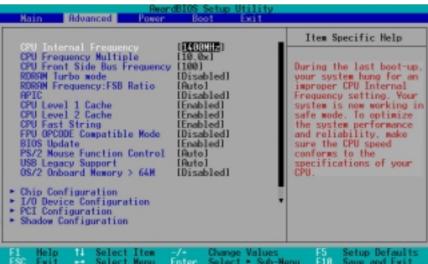

# 4.4.1 Chip Configuration

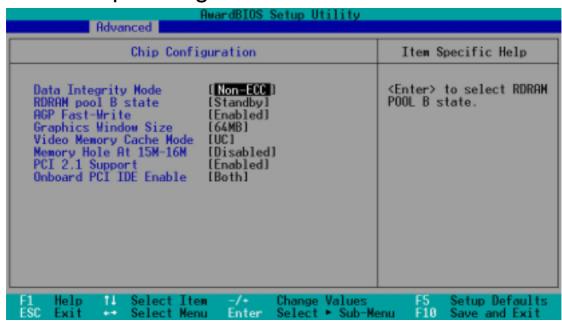

#### **Data Integrity Mode [Non-ECC]**

This setting establishes the type of RDRAM memory installed on the computer. Configuration options: [Non-ECC] [ECC]

#### RDRAM Pool B State [Standby]

This sets the operating state of the RDRAM devices in Pool B. Selecting [Nap] allows the RDRAM in Pool B to enter power-saving mode. [Standby] allows the RDRAM in Pool B to return to the working state quickly. Configuration options: [Standby] [Nap]

## AGP Fast-Write [Enabled]

This controls the AGP fast-write function. Configuration options: [Enabled] [Disabled]

## **Graphics Window Size [64MB]**

This feature allows you to select the size of mapped memory for AGP graphic data. Configuration options: [4MB] [8MB] [16MB] [32MB] [64MB] [128MB] [256MB]

## **Video Memory Cache Mode [UC]**

USWC (uncacheable, speculative write combining) is a new cache technology for the video memory of the processor. It can greatly improve the display speed by caching the display data. You must set this to UC (uncacheable) if your display card cannot support this feature; otherwise your system may not boot. Configuration options: [UC] [USWC]

## Memory Hole At 15M-16M [Disabled]

This field allows you to reserve an address space for ISA expansion cards that require it. Setting the address space to a particular setting will make that memory space unavailable to the system. Expansion cards can only access memory up to 16MB. Configuration options: [Disabled] [Enabled]

#### PCI 2.1 Support [Enabled]

This function allows you to enable or disable PCI 2.1 features including passive release and delayed transaction. Configuration options: [Disabled] [Enabled]

#### **Onboard PCI IDE Enable [Both]**

You can select to enable the primary IDE channel, secondary IDE channel, both, or disable both channels. Configuration options: [Both] [Primary] [Secondary] [Disabled]

# 4.4.2 I/O Device Configuration

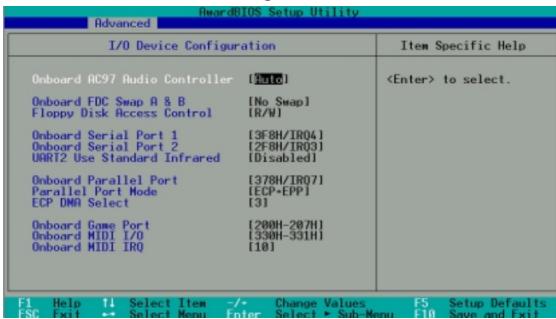

#### **Onboard AC97 Controller [Auto]**

The motherboard offers an AC97 Audio Controller chip. BIOS will automatically activate the Audio Controller if it is available. Configuration options; [Auto] [Disabled]

#### Onboard FDC Swap A&B [No Swap]

This option selects drive letter assignments. Configuration options; [No Swap] [Swap AB]

## Floppy Disk Access Control [R/W]

When set to [Read Only], this field protects files from being copied to floppy disks by allowing reads from the floppy disk drive but not writes. The setup default [R/W] allows both reads and writes. Configuration options: [R/W] [Read Only]

# Onboard Serial Port 1 [3F8H/IRQ4], Onboard Serial Port 2 [2F8H/IRQ3]

These fields allow you to set the addresses for the onboard serial connectors. Serial Port 1 and Serial Port 2 must have different addresses. Configuration options: [3F8H/IRQ4] [2F8H/IRQ3] [3E8H/IRQ4] [2E8H/IRQ10] [Disabled]

## **UART2 Use Standard Infrared [Disabled]**

When enabled, this field activates the onboard standard infrared feature and sets the second serial UART to support the infrared module connector on the motherboard. If your system already has a second serial port connected to the onboard COM2 connector, it will no longer work if you enable the infrared feature. See **Infrared Module Connector** in **3.8 External Connectors.** Configuration options: [Disabled] [Enabled]

### **Onboard Parallel Port [378H/IRQ7]**

This field sets the address of the onboard parallel port connector. If you disable this feature, **Parallel Port Mode** and **ECP DMA Select** configurations will not be available. Configuration options: [Disabled] [378H/IRQ7] [278H/IRQ5]

#### Parallel Port Mode [ECP+EPP]

This field allows you to set the operation mode of the parallel port. [Normal] allows normal-speed operation but in one direction only; [EPP] allows bidirectional parallel port operation; [ECP] allows the parallel port to operate in bidirectional DMA mode; [ECP+EPP] allows normal speed operation in a two-way mode. Configuration options: [Normal] [EPP] [ECP] [ECP+EPP]

#### **ECP DMA Select [3]**

This field allows you to configure the parallel port DMA channel for the selected **ECP** mode. This selection is available only if you select [ECP] or [ECP+EPP] in **Parallel Port Mode** above. Configuration options: [1] [3]

#### **Onboard Game Port [200H-207H]**

This field sets the I/O address to the game port. Configuration options; [200H-207H] [208H-20FH]

#### Onboard MIDI I/O [330H-331H]

This field sets the I/O address and IRQ for MIDI. Configuration options; [330H-331H] [300H-301H]

## **Onboard MIDI IRQ [10]**

This field indicates the onboard IRQ assignment for MIDI. Configuration options; [3,4,5,7,9,10,11,12,14,15]

# 4.4.3 PCI Configuration

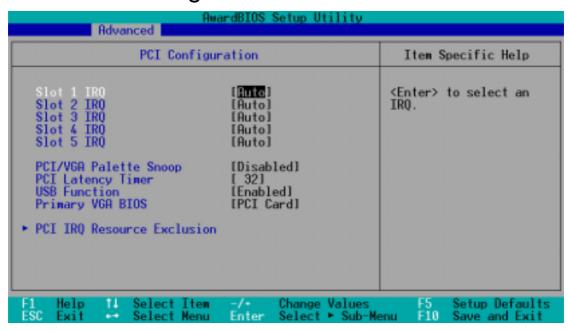

#### Slot 1 IRQ, Slot 2 IRQ, Slot 3, Slot 4, Slot 5 IRQ [Auto]

These fields set how IRQ use is determined for each PCI slot. The default setting for each field is [Auto], which uses auto-routing to dassign IRQs. Configuration options: [Auto] [NA] [3] [4] [5] [7] [9] [10] [11] [12] [14] [15]

### PCI/VGA Palette Snoop [Disabled]

Some nonstandard VGA cards, such as graphics accelerators or MPEG video cards, may not show colors properly. The setting [Enabled] should correct this problem. Otherwise, leave this on the default setting of [Disabled]. Configuration options: [Disabled] [Enabled]

## PCI Latency Timer [32]

Leave on default setting for best performance vs. stability.

## **USB Function [Enabled]**

This motherboard supports Universal Serial Bus (USB) devices. Set to [Enabled] if you want to use USB devices. Configuration options: [Disabled] [Enabled]

## **Primary VGA BIOS [PCI Card]**

If your computer has both PCI and AGP VGA cards, this field allows you to select which of the cards will act as your primary graphics card. [AGP Card] uses the AGP card as your primary card. The default, [PCI Card], allows your PCI graphics card to take precedence when detected. Configuration options: [PCI Card] [AGP Card]

#### **PCI/PNP IRQ Resource Exclusion**

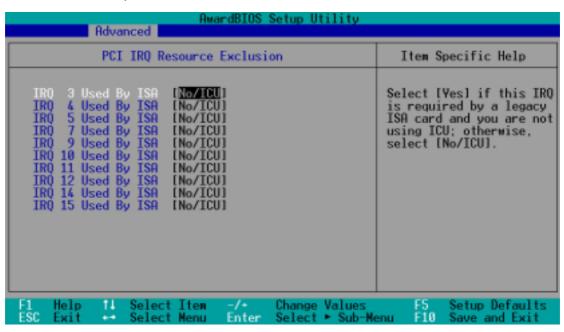

#### IRQ XX Reserved for Legacy Device [No/ICU]

These fields indicate whether or not the displayed IRQ for each field is being used by an onboard legacy (non-PnP) device. The default value indicates either that the displayed IRQ is not used or that the ISA Configuration Utility (ICU) is being used to determine if a legacy device is using that IRQ. If the IRQ is required by a legacy device, then reserce the IRQ by selecting [Yes]. Otherwise, select [No/ICU] to release the IRQ to OS. Configuration options: [No/ICU] [Yes]

4.4.4 Shadow Configuration

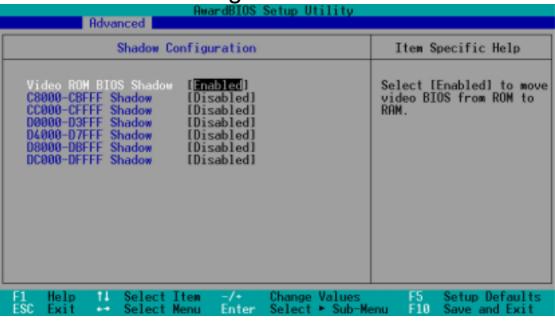

#### **Video ROM BIOS Shadow [Enabled]**

This field allows you to change the video BIOS location from ROM to RAM. Relocating to RAM enhances system performance, as information access is faster than the ROM. Configuration options: [Disabled] [Enabled]

#### C8000-DFFFF Shadow [Disabled]

These fields are used for shadowing other expansion card ROMs. If you install other expansion cards with ROMs on them, you will need to know which addresses the ROMs use to shadow them specifically. Shadowing a ROM reduces the memory available between 640K and 1024K by the amount used for this purpose. Configuration options: [Disabled] [Enabled]

## 4.5 Power Menu

The Power menu allows you to reduce power consumption. This feature turns off the video display and shuts down the hard disk after a period of inactivity.

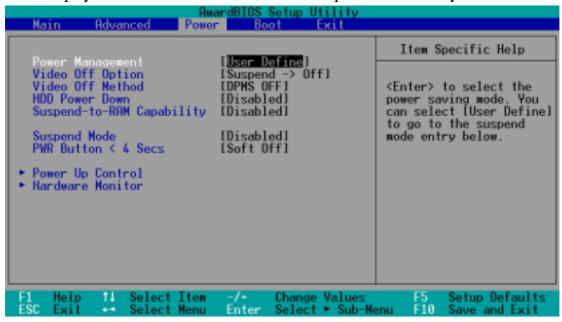

#### **Power Management [User Define]**

This option must be enabled to use any of the automatic power saving features. If this menu item is set to [Disabled], power management features will not function regardless of other field settings on this menu. The [User Define] option allows you to make your own selections in the Power menu. When set to [Max Saving], system power will be conserved to its greatest amount. The **Suspend Mode** field will then be set to predefined value that ensures maximum power savings.

This field acts as the master control for the power management modes. [Max Saving] puts the system into power saving mode after a brief period of system inactivity; [Min Saving] is almost the same as [Max Saving] except that the system inactivity period is longer; [Disabled] disables the power saving features; [User Define] allows you to set power saving options according to your preference. Configuration options: [User Define] [Disabled] [Min Saving] [Max Saving]

IMPORTANT: Advanced Power Management (APM) should be installed to keep the system time updated when the computer enters suspend mode activated by the BIOS Power Management. For DOS environments, you need to add the statement, DEVICE=C:\DOS\POWER.EXE, to your CONFIG.SYS file. For Windows 3.x and Windows 95, you need to install Windows with the APM feature. For Windows 98 and later, APM is automatically installed. A battery and power cord icon labeled "Power Management" will appear in the "Control Panel." Choose "Advanced" in the Power Management Properties dialog box.

#### Video Off Option [Suspend -> Off ]

This field determines when to activate the video off feature for monitor power management. Configuration options: [Always On] [Suspend -> Off]

#### Video Off Method [DPMS OFF]

This field defines the video off features. The DPMS (Display Power Management System) feature allows the BIOS to control the video display card if it supports the DPMS feature. [Blank Screen] only blanks the screen (use this for monitors without power management or "green" features. If set up in your system, your screen saver will not display with [Blank Screen] selected). [V/H SYNC+Blank] blanks the screen and turns off vertical and horizontal scanning. Configuration options: [Blank Screen] [V/H SYNC+Blank] [DPMS Standby] [DPMS Suspend] [DPMS OFF] [DPMS Reduce ON]

#### **HDD Power Down [Disabled]**

Shuts down any IDE hard disk drives in the system after a period of inactivity as set in this user-configurable field. This feature does not affect SCSI hard drives. Configuration options: [Disabled] [1 Min] [2 Min] [3 Min]...[15 Min]

#### Suspend-to-RAM Capability [Disabled]

This field lets you to enable or disable the Suspend-to-RAM (STR) feature allowing the system to go into suspend mode after the specified time in the Suspend Mode parameter. Configuration options: [Disabled] [enabled]

### Suspend Mode [Disabled]

Sets the time period before the system goes into suspend mode. Configuration options: [Disabled] [30 Sec] [1 Min] [2 Min]...[1 Hour]

## PWR Button < 4 Secs [Soft Off]

When set to [Soft off], the ATX switch can be used as a normal system power-off button when pressed for less than 4 seconds. [Suspend] allows the button to have a dual function where pressing less than 4 seconds will place the system in sleep mode. Regardless of the setting, holding the ATX switch for more than 4 seconds will power off the system. Configuration options: [Soft off] [Suspend]

# 4.5.1 Power Up Control

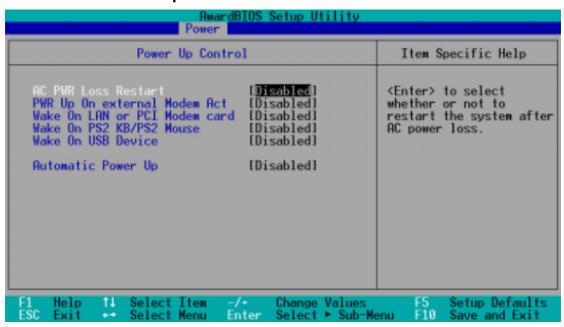

#### **AC PWR Loss Restart [Disabled]**

This allows you to set whether you want your system to reboot after the power has been interrupted. [Disabled] leaves your system off and [Enabled] reboots your system. [Previous State] sets your system back to the state it is before the power interruption. Configuration options: [Disabled] [Enabled] [Previous State]

## **PWR Up On external Modem Act [Disabled]**

This allows either settings of [Enabled] or [Disabled] for powering up the computer when the external modem receives a call while the computer is in Soft-off mode. **NOTE:** The computer cannot receive or transmit data until the computer and applications are fully running. Thus connection cannot be made on the first try. Turning an external modem off and then back on while the computer is off causes an initialization string that will also cause the system to power on. Configuration options: [Disabled] [Enabled]

### Wake On LAN or PCI Modem card [Disabled]

Wake-On-LAN or a PCI modem card prermits PC bootup from another computer via a network by sending a wake-up frame or signal. Configuration options: [Disabled] [Enabled]

### Wake On PS2 KB / PS2 Mouse [Disabled]

Wake On PS2 KB / PS2 Mouse permits PC bootup from the keyboard or mouse. Configuration options: [Disabled] [Enabled]

**IMPORTANT:** This feature requires an optional network interface with Wake-On-LAN and an ATX power supply with at least 720mA +5V standby power.

#### Wake On USB Device [Disabled]

Wake On USB permits PC bootup from a USB device. Configuration options: [Disabled] [Enabled]

#### **Automatic Power Up [Disabled]**

This allows an unattended or automatic system power up. You may configure your system to power up at a certain time of the day by selecting [Everyday] or at a certain time and day by selecting [By Date]. **NOTE: Automatic Power Up** will not work if the system is powered down by operating systems, such as Windows 98/2000/Millenium, that have ACPI support enabled. Configuration options: [Disabled] [Everyday] [By Date]

## 4.5.2 Hardware Monitor

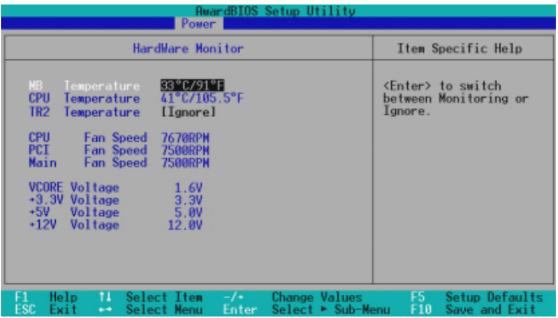

## MB, CPU, TR Temperature [xxxC/xxxF]

The onboard hardware monitor is able to detect the MB (motherboard) and CPU temperatures. Set to [Ignore] only if necessary.

## CPU Fan, PCI Fan, Main Fan Speed [xxxxRPM]

The onboard hardware monitor is able to detect the CPU fan speed, power supply fan speed, and the chassis fan speed in rotations per minute (RPM). The presence of the fans is automatically detected. Set to [Ignore] only if necessary.

# VCORE Voltage, +3.3V Voltage, +5V Voltage, +12V Voltage The onboard hardware monitor is able to detect the voltage output by the onboard voltage regulators. Set to [Ignore] only if necessary.

**NOTE:** If any of the monitored items is out of range, an error message will appear: "Hardware Monitor found an error. Enter Power setup menu for details". You will then be prompted to "Press **F1** to continue, **DEL** to enter SETUP".

# 4.6 Boot Menu

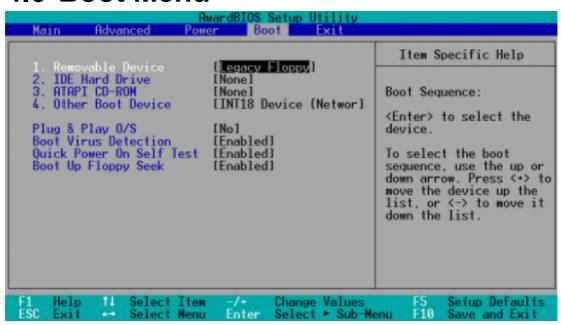

### **Boot Sequence**

The Boot menu allows you to select among the four possible types of boot devices listed using the up and down arrow keys. By using the <+> or <Space> key, you can promote devices and by using the <-> key, you can demote devices. Promotion or demotion of devices alters the priority which the system uses to search for a boot device on system power up. Configuration fields include **Removable Devices**, **IDE Hard Drive**, **ATAPI CD-ROM**, and **Other Boot Device**.

## Removable Device [Legacy Floppy]

Configuration options: [Disabled] [Legacy Floppy] [LS120] [ZIP] [ATAPI MO] [USB-FDD] [USB ZIP]

#### **IDE Hard Drive**

This field allows you to select which IDE hard disk drive to use in the boot sequence. Pressing [Enter] will show the product IDs of all connected IDE hard disk drives.

#### ATAPI CD-ROM

This field allows you to select which ATAPI CD-ROM drive to use in the boot sequence. Pressing [Enter] will show the product IDs of all your connected ATAPI CD-ROM drives.

### Other Boot Device Select [Disabled]

Configuration options: [Disabled] [SCSI Boot Device] [INT18 Device (Network)]

### Plug & Play O/S [No]

This field allows you to use a Plug-and-Play (PnP) operating system to configure the PCI bus slots instead of using the BIOS. When [Yes] is selected, interrupts may be reassigned by the OS. When a non-PnP OS is installed or you want to prevent reassigning of interrupt settings, select the default setting of [No]. Configuration options: [No] [Yes]

### **Boot Virus Detection [Enabled]**

This field allows you to set boot virus detection, ensuring a virus-free boot sector. The system halts and displays a warning message when it detects a virus. If this occurs, you can either allow the operation to continue or use a virus-free bootable floppy disk to restart and investigate your system. Configuration options: [Disabled] [Enabled]

### **Quick Power On Self Test [Enabled]**

This field speeds up the Power-On-Self Test (POST) routine by skipping retesting a second, third, and fourth time. Configuration options: [Disabled] [Enabled]

### **Boot Up Floppy Seek [Enabled]**

When enabled, the BIOS will seek the floppy disk drive to determine whether the drive has 40 or 80 tracks. Configuration options: [Disabled] [Enabled]

### 4.7 Exit Menu

Once you have made all of your selections from the various menus in the Setup program, you should save your changes and exit Setup. Select **Exit** from the menu bar to display the following menu:

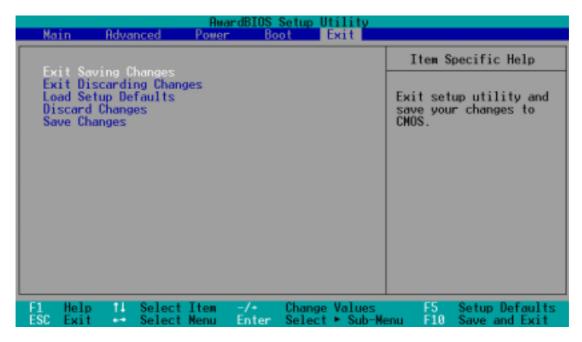

**NOTE:** Pressing <Esc> does not exit this menu. You must select one of the options from this menu or <F10> from the legend bar to exit this menu.

### **Exit Saving Changes**

Once you are finished making your selections, choose this option from the Exit menu to ensure the values you selected are saved to the CMOS RAM. The CMOS RAM is sustained by an onboard backup battery and stays on even when the PC is turned off. Once this option is selected, a confirmation is asked. Select [Yes] to save changes and exit.

**NOTE:** If you attempt to exit the Setup program without saving your changes, the program will prompt you with a message asking if you want to save your changes before exiting. Pressing <Enter> will then save changes while exiting.

### **Exit Discarding Changes**

This option should only be used if you do not want to save the changes you have made to the Setup program. If you have made changes to fields other than system date, system time, and password, the system will ask for confirmation before exiting.

### **Load Setup Defaults**

This option allows you to load the default values for each of the parameters on the Setup menus. When this option is selected or if <F5> is pressed, a confirmation is requested. Select [Yes] to load default values. You can now select **Exit Saving Changes** or make other changes before saving the values to the non-volatile RAM.

### **Discard Changes**

This option allows you to discard the selections you made and restore the values you previously saved. After selecting this option, a confirmation is requested. Select [Yes] to discard any changes and load the previously saved values.

### **Save Changes**

This option saves your selections without exiting the Setup program. You can then return to other menus and make changes. After selecting this option, all selections are saved and a confirmation is requested. Select [Yes] to save any changes to the non-volatile RAM.

(This page was intentionally left blank.)

# 5.1 Install Operating System

You should always use the latest operating system and updates when using new hardware to ensure full compliancy. You may use any version of Windows 98/2000/Millenium, but for Windows 95, you must use OSR 2.0 or later. For Windows NT 4.0, you must use Service Pack 3.0 or later.

### 5.2 Start Windows

When you start Windows 98 for the first time after installing your motherboard, Windows will detect all plug-and play devices. Follow the Add New Hardware Wizard to install all necessary device drivers. When prompted to restart, select **No** and then follow the setup procedures in this section.

**NOTE:** Because there are various motherboard settings, options, and expansion cards, the following can only be used as a general reference and may not be an exact reflection of your system.

# 5.3 P4T-F Motherboard Support CD

**NOTE:** The support CD contents are subject to change at any time without notice.

To begin using your support CD disc, just insert it into your CD-ROM drive and the support CD installation menu should appear. If the menu does not appear, double-click or run **E:\ASSETUP.EXE** (assuming that your CD-ROM drive is drive **E:**).

### 5.3.1 Installation Menu

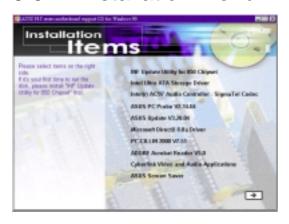

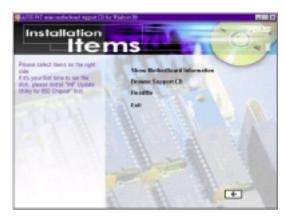

- **INF Update Utility for Intel 850 Chipset:** Installs INF files in Windows for the following items: System and Graphics, LPC Interface, SM Bus, PCI Bridge, Bus Master IDE, USB Host, and Controllers.
- Intel Ultra ATA Storage Driver: Installs Intel's storage driver.
- Intel AC'97 Audio Controller SigmaTel Codec: Installs Intel's audio driver.
- **ASUS PC Probe Vx.xx:** Installs a utility to monitor your computer's fan, temperature, and voltages.
- ASUS Update Vx.xx: Installs a program to help you update your BIOS or download a BIOS image file.
- Microsoft DirectX x.x Driver: Installs Microsoft DirectX driver.
- **PC-cillin 2000 Vx.xx:** Installs the PC-cillin virus protection software. View the online help for more information.
- Adobe Acrobat Reader Vx.x: Installs the Adobe Acrobat Reader software necessary to view user's manuals saved in PDF format. Updated or other language versions of this motherboard's manual is available in PDF format at any of our web sites.
- **Cyberlink Video and Audio Applications:** Installs Cyberlink PowerPlayer SE and Cyberlink VideoLive Mail.
- **ASUS Screen Saver:** Installs the ASUS screen saver.

(TO SEE THE FOLLOWING ITEMS, CLICK RIGHT ARROW ON THE LOWER-RIGHT CORNER OF THE MAIN MENU)

- **Show Motherboard Information:** Allows you to view information about your motherboard, such as product name, BIOS version, and CPU.
- **Browse Support CD:** Allows you to view the contents of the CD.
- **ReadMe:** Allows you to view the support CD file list and contact information.
- Exit: Exits the CD installation menu.

(TO RETURN TO THE MAIN MENU, CLICK LEFT ARROW ON THE LOWER-RIGHT CORNER OF THE SECONDARY MENU)

### 5.3.2 Installation Procedure

On the **Installation Items Menu**, click on the name of the driver or program group to initiate installation. Follow the instructions that appear on the setup screens. All drivers and programs will install automatically. Refer to the Software Reference section for software operating instructions.

(This page was intentionally left blank.)

# 6.1 ASUS PC Probe

ASUS PC Probe is a convenient utility to continuously monitor your computer system's vital components, such as fan rotations, voltages, and temperatures. It also has a utility that lets you review useful information about your computer, such as hard disk space, memory usage, and CPU type, CPU speed, and internal/external frequencies through the DMI Explorer.

# 6.1.1 Starting ASUS PC Probe

When ASUS PC Probe starts, a splash screen appears allowing you to select whether to show the screen again when you open PC Probe or not. To bypass this startup screen, clear the **Show up in next execution** check box.

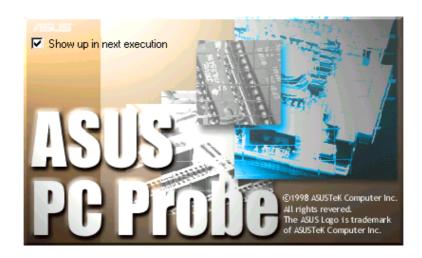

To open **ASUS PC Probe**, click the Windows **Start** button, point to **Programs**, and then **ASUS Utility**, and then click **Probe Vx.xx**.

The PC Probe icon will appear on the taskbar's system tray indicating that ASUS PC Probe is running. Clicking the icon will allow you to see the status of your PC.

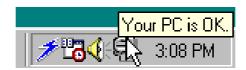

## 6.1.2 Using ASUS PC Probe

### Monitoring

### **Monitor Summary**

Shows a summary of the items being monitored.

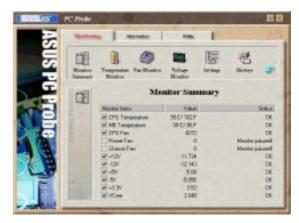

### **Temperature Monitor**

Shows the PC's temperature (for supported processors only).

Temperature Warning threshold adjustment (Move the slider up to increase the threshold level or down to decrease the threshold level)

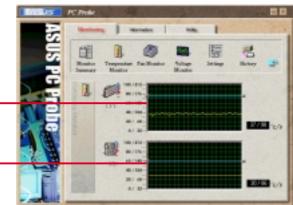

### **Fan Monitor**

Shows the PC's fan rotation.

Fan Warning threshold adjustment (Move the slider up to increase the threshold level or down to decrease the threshold level)

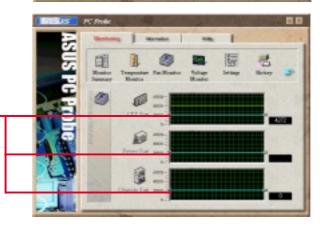

### **Voltage Monitor**

Shows the PC's voltages.

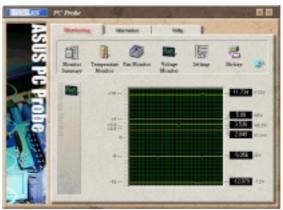

### **Settings**

Lets you set threshold levels and polling intervals or refresh times of the PC's temperature, fan rotation, and voltages.

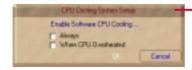

CPU Cooling System Setup
Lets you select when to enable
software CPU cooling. When
When CPU Overheated is
selected, the CPU cooling
system is enabled whenever the
CPU temperature reaches the
threshold value.

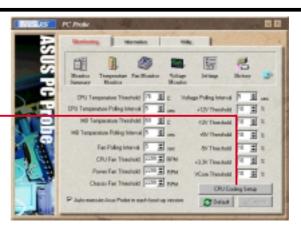

### **History**

Lets you record the monitoring activity of a certain component of your PC for future reference.

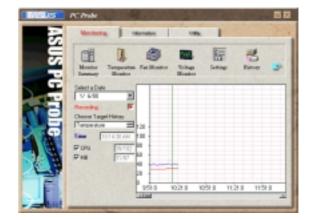

### **Fan Control**

Lets you enable/disable Smart Fan Control. Smart Fan Control adjusts the fan speed automatically based on the current CPU temperature and predefined threshold.

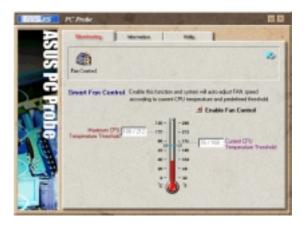

### Information

### **Hard Drives**

Shows the used and free space of the PC's hard disk drives and the file allocation table or file system used.

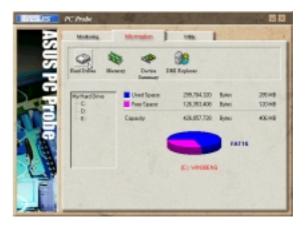

### Memory

Shows the PC's memory load, memory usage, and paging file usage.

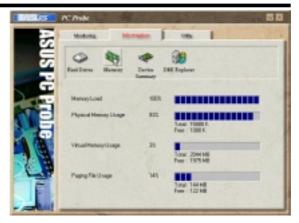

### **Device Summary**

Shows a summary of devices in your PC.

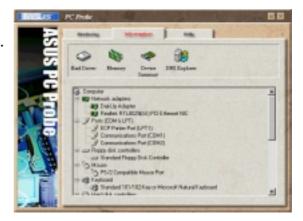

### **DMI Explorer**

Shows information pertinent to the PC, such as CPU type, CPU speed, and internal/external frequencies, and memory size.

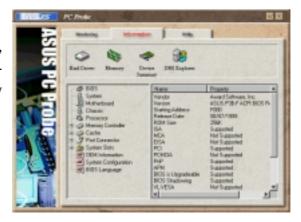

### Utility

Lets you run programs outside of the ASUS Probe modules. To run a program, click **Execute Program**. **NOTE:** This feature is currently unavailable.

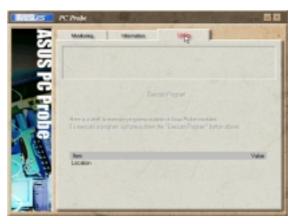

# 6.1.3 ASUS PC Probe Task Bar Icon

Right clicking the PC Probe icon will bring up a menu to open or exit ASUS PC Probe and pause or resume all system monitoring.

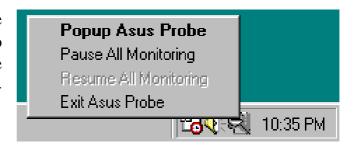

When the ASUS PC Probe senses a problem with your PC, portions of the ASUS PC Probe icon changes to red, the PC speaker beeps, and the ASUS PC Probe monitor is displayed.

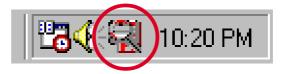

# 6.2 ASUS Live Update

ASUS LiveUpdate is a utility that allows you to update your motherboard's BIOS and drivers. The use of this utility requires that you are properly connected to the Internet through an Internet Service Provider (ISP).

1. Start ASUS Update
Launch the utility from Start | Programs | ASUS
Utility | ASUS Update Vx.xx.

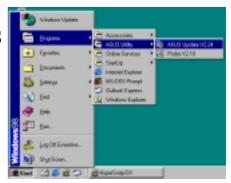

2. Select an update method.

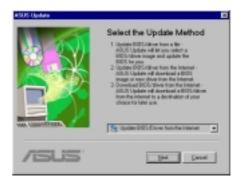

3. If you selected updating/downloading from the Internet, you will need to select an Internet site. Choose the site that is closest to you or click **Auto Select**.

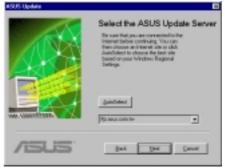

If you selected **Update from a file**, you will be prompted to locate the file.

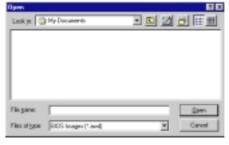

# 6.3 CyberLink PowerPlayer SE

CyberLink PowerPlayer SE is an intelligent software player that can automatically detect and playback all kinds of video/audio files, CD and MP3 files as well. This is the only software you need for all types of video and audio files. No need to waste time identifying your file types.

## 6.3.1 Starting CyberLink PowerPlayer SE

To start CyberLink Power Player, click the Windows Start button, point to Programs, and then CyberLink PowerPlayer SE, and then click PowerPlayer.

## 6.3.2 CyberLink PowerPlayer Control Panel

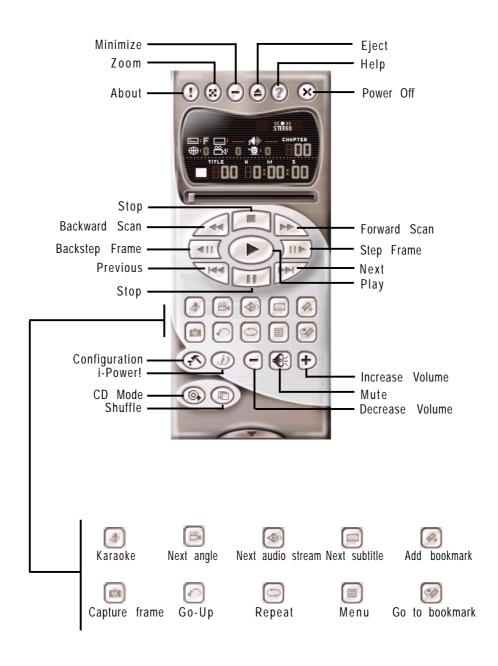

# 6.4 CyberLink VideoLive Mail

CyberLink's VideoLive Mail Plus Ver 3.0 (a.k.a. VLM 3) is a convenient and excellent way to create professional quality video mails from PC video/audio input devices and to send the mails to any recipients via VLM 3's built-in e-mail system through the Internet. VLM 3's mails comprise video, sound, or snapshot information; and thus may convey the most profound information to target audiences. It is very convenient for mail recipients who do not need to install additional software component in order to view VLM 3 mails.

VLM 3 works as a very applicant sales tool. It efficiently delivers profound and live product information to your target customers without costing a fortune. VLM 3 also helps corporate managers easily give vivid speeches and broadcast through corporate E-mail system. For personal or home users, VLM 3 easily records live video clips allowing users to send them to friends or family members across the Internet.

VLM 3 loads video messages from PC cameras, digital camcorders, analog camcorder via video capture cards, or from an existing AVI video clips, and captures audio messages from PC microphones. Video and audio messages are encoded at a very high compressed rate in a real-time mode. From data input, data conversion, to sending video mails via Internet, or saving data to disks, the whole procedure is done in an easy and continuous process.

VLM 3's video clip compression rate is up to 1:900, and its playback rate is up to 30 frame per second. VLM 3 provides CIF (352 x 288 pixel) display resolution, and support true color configuration. A one-minute video mail with QCIF (176 x 144) resolution takes up less than 500KB of memory, making it easy to transmit and save mail. Users may always adjust resolution and recording parameters for different purpose.

VLM 3 supports all the hardware devices that are compliant with Video for Windows standard. Video for Windows is a well-accepted and well-tested standard. Thus, users do not have to worry about compatibility issues.

## 6.4.1 Starting VideoLive Mail

To start **VideoLive Mail**, click the Windows **Start** button, point to **Programs**, and then **CyberLink VideoLive Mail**, and then click **VideoLive Mail x.x**. VLM 3's Setup Wizard will start and guide you through configuring the video and audio input peripherals and to setup the e-mail environment.

- 1. Setup Wizard first will prompt a dialog to confirm that you want to configure the hardware and E-mail setting. Click **Yes** to continue the system parameter configuration.
- 2. The e-mail configuration screen appears. You will need to enter your name and the e-mail address. Click **Next** to continue.
- 3. The Internet e-mail configuration screen appears. You may choose to use the VLM 3 built-in E-mail functionality (SMTP mail), or use MAPI compliant e-mail system. Consult your ISP or MIS staff for the E-mail server IP address if you are not sure. Click **Next** to continue.
- 4. Then the Video Configuration screen shows up. You may have to specify the video driver for VLM 3, if there are several video-input devices installed. Then configure the number of video frames to be captured per second. Note that the more frames you choose, the bigger the file size will be. Click **Next** to continue.
- 5. Then the Setup Wizard will then search for the GSM CODECS module for audio compression, and prompt you with the result. Click **Next** to continue.
- 6. Setup Wizard then tests the audio volume during playing and recording. Click **Next** when ready.
- 7. Configuration done. Click **Finish** to complete the environmental setting procedure.

### 6.4.2 CyberLink VideoLive Mail User Interface

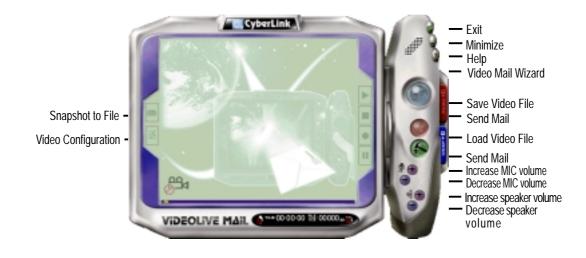

(This page ws intentionally left blank.)

# 7.1 Glossary

### 1394

1394 is the IEEE designation for a high performance serial bus tht offers data transfers at 100/200/400 Mbps. This serial bus defines both a back plane physical layer and a point-to-point cable-connected virtual bus. The primary application of the cable version is the integration of I/O connectivity at the back panel of personal computers using a low-cost, scalable, high-speed serial interface. The 1394 standard also provides new services such as live connect/disconnect capability for external devices including disk drives, printers and hand-held peripherals such as scanners and cameras. This is a new standard to complement the slower USB interface and to compete with the more expensive SCSI interface.

### AC97 (Audio Codec '97)

AC '97 is the next step in enabling PCs with audio quality comparable to consumer electronics devices. The specification defines new cost-effective options to help integrate the components necessary to support next-generation auto-intensive PC applications such as DVD, 3-D multiplayer gaming and interactive music. The specification also defines new extensions supporting modem and docking to help both desktop and mobile manufacturers adopt these new technologies more quickly and cost-effectively. This specification uses software emulation to compete with the PCI SoundBlaster specification.

### **ACPI (Advanced Configuration and Power Interface)**

The ACPI specification defines a cross-platform interface designed to support many operating systems. ACPI defines a flexible and abstract hardware interface that provides a standard way to integrate power management features throughout a PC system, including hardware, operating system and application software. This enables the system to automatically turn ON and OFF peripherals such as CD-ROMs, network cards, hard disk drives, and printers, as well as consumer devices connected to the PC such as VCRs, TVs, phones, and stereos. With this technology, peripherals will also be able to activate the PC. For example, inserting a tape into a VCR can turn on the PC, which could then activate a large-screen TV and high-fidelity sound system.

### **AGP (Accelerated Graphics Port)**

An interface specification that enables high-performance 3D graphics on mainstream PCs. AGP was designed to offer the necessary bandwidth and latency to perform texture mapping directly from system memory.

| Bus    | Bus Frequency | Bandwidth | Data Transfer Rate |
|--------|---------------|-----------|--------------------|
| PCI    | 33MHz         | 33MHz     | 133MByte/sec       |
| AGP 1X | 66MHz         | 66MHz     | 266MByte/sec       |
| AGP 2X | 66MHz         | 133MHz    | 512MByte/sec       |
| AGP 4X | 66MHz         | 266MHz    | 1024MByte/sec      |

### **BIOS (Basic Input/Output System)**

BIOS is a set of routines that affect how the computer transfers data between computer components, such as memory, disks, and the display adapter. The BIOS instructions are built into the computer's read-only memory. BIOS parameters can be configured by the user through the BIOS Setup program. The BIOS can be updated using the provided utility to copy a new BIOS file into the EEPROM.

### **Bit (Binary Digit)**

Represents the smallest unit of data used by the computer. A bit can have one of two values: 0 or 1.

#### **Boot**

Boot means to start the computer operating system by loading it into system memory. When the manual instructs you to "boot" your system (or computer), it means to turn ON your computer. "Reboot" means to restart your computer. When using Windows 95 or later, selecting "Restart" from "Start | Shut Down..." will reboot your computer.

### **Bus Master IDE**

PIO (Programmable I/O) IDE requires that the CPU be involved in IDE access and waiting for mechanical events. Bus master IDE transfers data to/from the memory without interrupting the CPU. Bus master IDE driver and bus master IDE hard disk drives are required to support bus master IDE mode.

### **Byte (Binary Term)**

One byte is a group of eight contiguous bits. A byte is used to represent a single alphanumeric character, punctuation mark, or other symbol.

#### COM Port

COM is a logical device name used by to designate the computer serial ports. Pointing devices, modems, and infrared modules can be connected to COM ports. Each COM port is configured to use a different IRQ and address assignment.

### **Concurrent PCI**

Concurrent PCI maximizes system performance with simultaneous CPU, PCI and ISA bus activities. It includes multi-transaction timing, enhanced write performance, a passive release mechanism and support for PCI 2.1 compliant delayed transactions. Concurrent PCI provides increased bandwidth, reduced system latencies, improves video and audio performance, and improves processing of host based applications.

### **CPU** (Central Processing Unit)

The CPU, sometimes called "Processor," actually functions as the "brain" of the computer. It interprets and executes program commands and processes data stored in memory. Currently, there are socket 370 (for Pentium III FC-PGA and Celeron-PPGA), socket 7 (for Pentium, AMD, Cyrix, IBM), slot 1 (for Pentium II and III), slot 2 (for Xeon), and slot A (for AMD) processors.

#### **Device Driver**

A device driver is a special set of instructions that allows the computer's operating system to communicate with devices such as VGA, audio, printer, or modem.

### DOS (Disk Operating System)

DOS is the foundation on which all other programs and software applications operate, including Windows. DOS is responsible for allocating system resources such as memory, CPU time, disk space, and access to peripheral devices. For this reason, DOS constitutes the basic interface between you and your computer.

#### **DRAM (Dynamic Random Access Memory)**

There are several different types of DRAM such as, EDO DRAM (Extended Data Output DRAM), SDRAM (Synchronous DRAM), and RDRAM (Rambus DRAM).

#### Flach ROM

The flash ROM is designed to be a resident program and can be updated by a specific programming method. Normally, the flash ROM is used for system BIOS which initiates hardware devices and sets up necessary parameters for the OS. Since the contents of flash ROM can be modified, users are able to update the BIOS by themselves.

### **IDE** (Integrated Drive Electronics)

IDE devices integrate the drive control circuitry directly on the drive itself, eliminating the need for a separate adapter card (in the case for SCSI devices). UltraDMA/33 IDE devices can achieve up to 33MB/Sec transfer.

### **LPT Port (Line Printer Port)**

Logical device name reserved by DOS for the computer parallel ports. Each LPT port is configured to use a different IRQ and address assignment.

#### **MMX**

A set of 57 new instructions based on a technique called Single Instruction, Multiple Data (SIMD), which is built into the new Intel Pentium PP/MT (P55C) and Pentium II (Klamath) CPU as well as other x86-compatible microprocessors. The MMX instructions are designed to accelerate multimedia and communications applications, such as 3D video, 3D sound, video conference.

#### OnNow

The OnNow design initiative is a comprehensive, system-wide approach to system and device power control. OnNow is a term for PC that is always ON but appears OFF and responds immediately to user or other requests. The OnNow design initiative involves changes that will occur in the Microsoft Windows operating system, device drivers, hardware, and applications, and also relies on the changes defined in the Advanced Configuration and Power Interface (ACPI) specification.

#### PC100

SDRAM is Intel's goal is to ensure that memory subsystems continue to support evolving platform requirements and to assure that memory does not become a bottle-neck to system performance. It is especially important to ensure that the PC memory roadmap evolves together with the performance roadmaps for the processors, I/O and graphics.

### **PCI Bus (Peripheral Component Interconnect Local Bus)**

PCI bus is a specification that defines a 32-bit data bus interface. PCI is a standard widely used by expansion card manufacturers.

### **PCI Bus Master**

The PCI Bus Master can perform data transfer without local CPU help and furthermore, the CPU can be treated as one of the Bus Masters. PCI 2.1 supports concurrent PCI operation to allow the local CPU and bus master to work simultaneously.

### **Plug and Play BIOS**

The ISA bus architecture requires the allocation of memory and I/O address, DMA channels and interrupt levels among multiple ISA cards. However, configuration of ISA cards is typically done with jumpers that change the decode maps for memory and I/O space and steer the DMA and interrupt signals to different pins on the bus. Further, system configuration files may need to be updated to reflect these changes. Users typically resolve sharing conflicts by referring to documentation provided by each manufacturer. For the average user, this configuration process can be unreliable and frustrating. Plug and play (PnP) BIOS eliminates the ISA add-on card hardware conflict problem. The PnP BIOS uses a memory block to define and remember each card's configuration, which allows the user to change the card's IRQs and DMA in BIOS either automatically or manually.

### **POST (Power On Self Test)**

When you turn ON the computer, it will first run through the POST, a series of software-controlled diagnostic tests. The POST checks system memory, the mother-board circuitry, the display, the keyboard, the diskette drive, and other I/O devices.

### PS/2 Port

PS/2 ports are based on IBM Micro Channel Architecture. This type of architecture transfers data through a 16-bit or 32-bit bus. A PS/2 mouse and/or keyboard may be used on ATX motherboards.

### **RDRAM (Rambus DRAM)**

Developed by Rambus, Inc., this type of memory can deliver up to 1.6GB of data per second. RDRAM is the first interface standard that can be directly implemented on high performance VLSI components such as, CMOS DRAMs, memory controllers, and graphics/video ICs.

### **ROM (Read Only Memory)**

ROM is nonvolatile memory used to store permanent programs (called firmware) used in certain computer components. Flash ROM (or EEPROM) can be reprogrammed with new programs (or BIOS).

### **SCSI (Small Computer System Interface)**

High speed multi-threaded I/O interface defined by the X3T9.2 committee of the American National Standards Institute (ANSI) for connecting many peripheral devices. The standard started from 10MBytes/sec to 160MBytes/sec available today.

### SDRAM (Synchronous DRAM)

The SDRAM features a fully synchronous operation referenced to a positive edge clock whereby all operations are synchronized at a clock input which enables the coexistence of high performance and a simple user interface. SDRAM takes memory access away from the CPU's control; internal registers in the chips accept the request, and let the CPU do something else while the data requested is assembled for the next time the CPU talks to the memory. As they work on their own clock cycle, the rest of the system can be clocked faster. There is a version optimized for video cards, and main memory for motherboards.

### SPD for SDRAM module

Serial Presence Detect (SPD) is most like an ID detect for SDRAM module, it using a EEPROM component on DIMM module for storing module configuration information inside. The Serial Presence Detect function is implemented using a 2048 bit EEPROM component. This nonvolatile storage device contains data programmed by the DIMM manufacturer that identifies the module type and various SDRAM organization and timing parameters.

### **SSE (Streaming SIMD Extensions)**

A set of new instructions added to existing architectures that enables a better visual experience with an accelerated 3D geometry pipeline and support for new applications, such as real-time video encoding and speech recognition.

#### System Disk

A system disk contains the core file of an operating system and is used to boot up the operating system.

#### UltraDMA

Ultra DMA/33 is a "synchronous DMA" protocol designed by Intel. This function is included into Intel's PIIX4 chipset. The traditional IDE transfer only uses one edge of the data stroke as the data transfer. Ultra DMA/33 uses both edges of data strobe when the data is transferred. Hence, the data transfer rate is double of the PIO mode 4 or DMA mode 2 ( $16.6MB/s \times 2 = 33MB/s$ ) on ATA-2 devices.

Ultra ATA/66, also known as Ultra DMA/66, is an extension of current Ultra ATA/33 interface. This new high-speed interface has doubled the Ultra ATA/33 burst data transfer rate to 66.6 Mbytes/sec and maximized disk performance under current PCI local bus environment

### **USB (Universal Serial Bus)**

A 4-pin serial cable bus that allows up to 127 plug and play computer peripherals such as keyboard, mouse, joystick, scanner, printer, modem, and monitor to share a bandwidth through a host scheduled token based protocol. This allows attaching or detaching while the host and other peripherals are in operation. Supports synchronous and asynchronous transfer types over the same set of wires up to 12Mbit/sec. USB 2.0 provides twice the transfer rate compared to USB 1.0 and competes with the 1394 standard.

### Wake-On-LAN

Computer will automatically wake-up upon receiving a wake-up packet through a Network interface when it is under power soft-off, suspend or sleep mode.

# **INDEX**

| A                             | USB 33                         |  |
|-------------------------------|--------------------------------|--|
| AC PWR Loss Restart 70        | CPU Speed 58                   |  |
| Accelerated Graphics Port 30  | CPU Temperature 71             |  |
| Accessories. See also Leads   | CyberLink                      |  |
| AGP 30                        | PowerPlayer SE 87              |  |
| AGP Slots 30                  | VideoLive Mail 88              |  |
| ASUS PC Probe                 | CyberLink PowerPlayer SE       |  |
| Using 81                      | Using 87                       |  |
| ASUS Update                   | CyberLink VideoLive Mail       |  |
| Using 86                      | Using 88                       |  |
| ATAPI CD-ROM 72               | Cylinders 54                   |  |
| ATX Power Switch Lead 41      | D                              |  |
| Automatic Power Up 71         |                                |  |
| В                             | DIP Switches 18                |  |
| D                             | Discard Changes 75             |  |
| BIOS                          | ${f E}$                        |  |
| Beep Code 43                  |                                |  |
| Shadow Configuration 67       | ECP DMA Select 64              |  |
| System Hangup 60              | Exit Discarding Changes 74     |  |
| BIOS Beep Codes 43            | Exit Saving Changes 74         |  |
| Boot Sequence 72              | Expansion Cards                |  |
| Boot Up Floppy Seek 73        | AGP Pro 30                     |  |
| Boot Up NumLock Status 56     | Assigning IRQs 29              |  |
| Boot Virus Detection 73       | ${f F}$                        |  |
| C                             |                                |  |
|                               | Floppy 3 Mode Support 52       |  |
| Central Processing Unit 25    | Floppy Disk Drive Connector 34 |  |
| Central Processing Unit (CPU) | G                              |  |
| External Frequency 19, 22     |                                |  |
| CHS Capacity 55               | Glossary 91                    |  |
| COM 2 Bracket 33              | Н                              |  |
| Connectors                    |                                |  |
| Floppy Disk Drive 34 IDE 35   | Halt On 57                     |  |
| Infrared Module 15, 39        | Hardware Setup                 |  |
| Internal Audio 15, 37         | CPU Installation 25            |  |
| Parallel Port 33              | Procedure 16                   |  |
| PS/2 Keyboard 32              | Head 55                        |  |
| PS/2 Mouse 32                 | Headers                        |  |
| Serial Port 33                | USB 37, 38                     |  |

# **INDEX**

| 1                                           | O                              |  |
|---------------------------------------------|--------------------------------|--|
| IDE Activity LED Lead 15, 39                | Onboard AC97 Modem Controlle   |  |
| IDE Connectors 35                           | 63, 64                         |  |
| IDE Hard Drive 72                           | Onboard Parallel Port 64       |  |
| Infrared Module Connector 15, 39            | Onboard PCI IDE Enable 62      |  |
| Installed Memory 57                         | Onboard Serial Port 1 63       |  |
| Installing                                  | Onboard Serial Port 2 63       |  |
| CPU 25                                      | OS/2 Onboard Memory > 64M 60   |  |
| Internal Audio Connector 37                 | Other Boot Device Select 72    |  |
| Interrupts                                  | P                              |  |
| Request Table 29                            |                                |  |
| Standard Assignments 29                     | Parallel Port Connector 33     |  |
| IRQ XX Used By ISA 66                       | Parallel Port Mode 64          |  |
| J                                           | PCI Latency Timer 65           |  |
|                                             | PCI/VGA Palette Snoop 65       |  |
| JumperFree <sup>TM</sup> Mode 15, 18        | PIO Mode 55                    |  |
| K                                           | Plug & Play O/S 73             |  |
|                                             | Power Management 68            |  |
| Keyboard Lock Switch Lead 41                | PowerPlayer SE                 |  |
| $\mathbf{L}$                                | Using 87                       |  |
|                                             | Procedures CPU Installation 25 |  |
| LAN                                         | Updating BIOS 46               |  |
| Jumper Setting 21                           | PS/2 Keyboard Connector 32     |  |
| Language 57                                 | PS/2 Mouse Connector 32        |  |
| Leads  IDE Activity LED 20                  | PWR Up On Modem Act 70         |  |
| IDE Activity LED 39<br>Legacy Diskette A 52 | T WK op on Wodeniziet 70       |  |
|                                             | Q                              |  |
| Legacy Diskette B 52 Load Setup Defaults 75 | Quick Power On Self Test 73    |  |
| Load Setup Defaults 75                      | Quick Fower On Sen Test 73     |  |
| M                                           | R                              |  |
| Maximum LBA Capacity 55                     | Removable Device 72            |  |
| MB Temperature 71                           | Reset Switch Lead 41           |  |
| Memory Hole At 15M-16M 62                   | C                              |  |
| Motherboard                                 | S                              |  |
| Settings 17                                 | Save Changes 75                |  |
| Multi-Sector Transfers 55                   | Sector 55                      |  |

## **INDEX**

```
Serial Port Connectors 33
Settings
  Onboard Audio 22
  SMART Monitoring 55
SMI Lead 41
Starting Up 43
Supervisor Password 57
Suspend Mode 69
System Date 52
System Memory 23
System Message LED Lead 41
System Power LED Lead 41
System Time 52
T
Translation Method 54
Type 53
U
UART2 Use Standard Infrared 63
Ultra DMA Mode 55
Universal Serial Bus Ports 33
Updating Your BIOS 45
USB Function 65
USB Headers 37, 38
USB Legacy Support 59
Using
  ASUS PC Probe 81
  ASUS Update 86
  PowerPlayer SE 87
\mathbf{V}
VCORE Voltage 71
Video ROM BIOS Shadow 67
VideoLive Mail 88
  Using 88
Voltage
  +1271
  +3.371
  +5 71
  VCORE 71
```

# **NOTES**